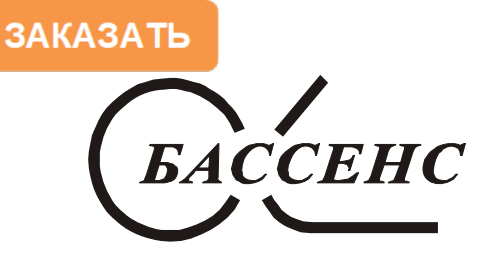

**"Биоаналитические системы и сенсоры" ООО "Фирма "Альфа БАССЕНС"** 

# **Анализатор Кислорода Портативный Многофункциональный АКПМ-1-02Г АКПМ-1-02ГМ**

# **Руководство по эксплуатации НЖЮК 4215-001.2-66109885-10 РЭ**

Почтовый адрес: **143987, г Железнодорожный-7, М.О, а/я 1449** 

Юридический адрес: **143987, г. Железнодорожный, М.О., ул. Советская, д. 47,** 

Адрес офиса и сервисного центра**: 111250, Москва, ул. Красноказарменная 14, МЭИ, кор. "И"**  Телефон **(499)-685-18-65,** внутренний тел. **7054**  Факс **(499) 685-18-64** 

Адрес обособленного производственного подразделения ООО "Фирма "Альфа БАССЕНС": **143987, г. Железнодорожный-7, М.О., ул. Советская, д. 47, офис 209 тел./факс (495) 525-06-60** 

Москва 2012

# **СОДЕРЖАНИЕ (Руководство по эксплуатации).**

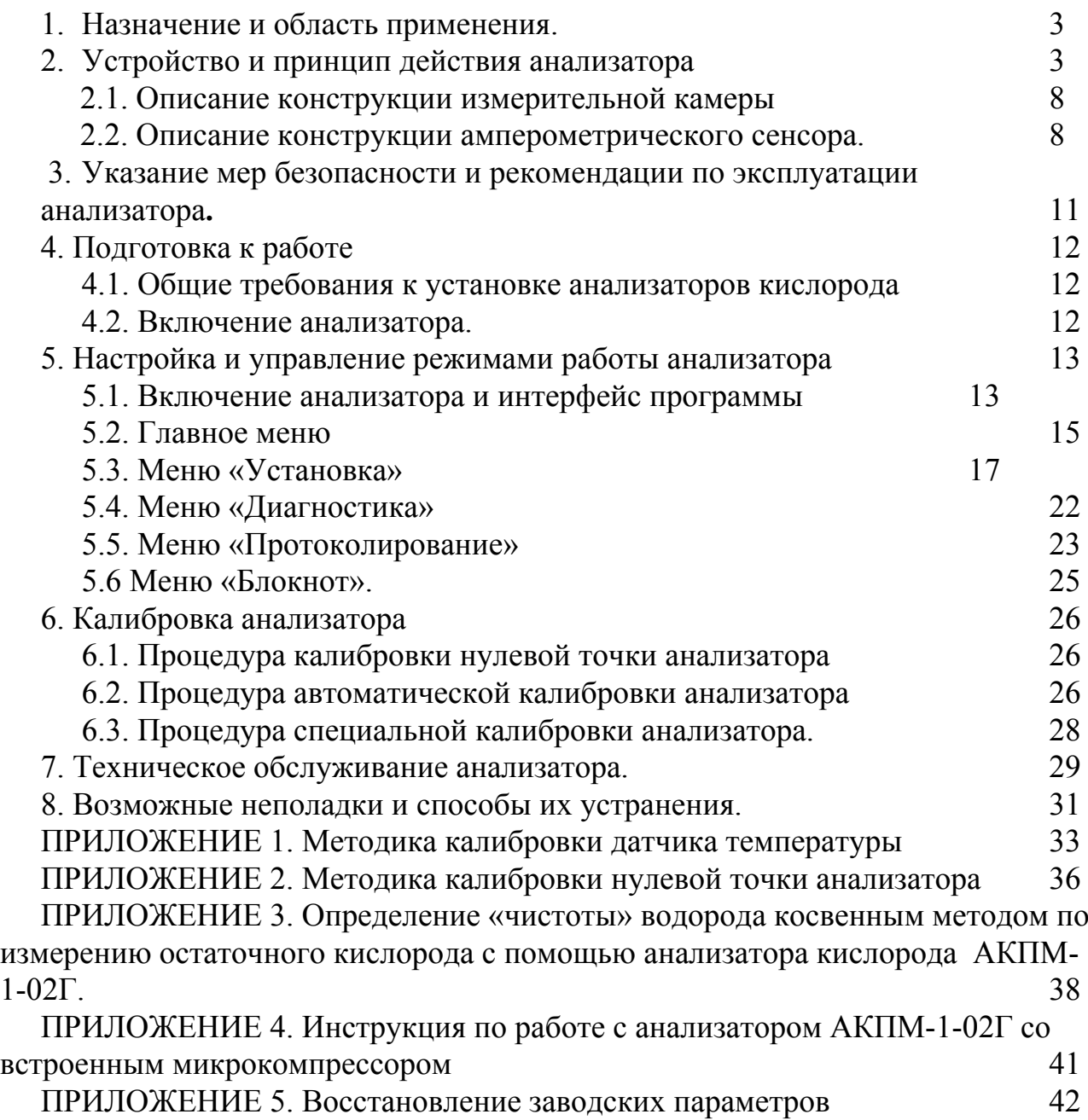

**ВНИМАНИЕ!** При поставке анализатора в зимнее время года амперометрический сенсор не заполняется раствором электролита. Ваш сенсор при отправке не был заполнен раствором электролита.

# **1. НАЗНАЧЕНИЕ И ОБЛАСТЬ ПРИМЕНЕНИЯ**

Анализаторы кислорода АКПМ-1-02Г (в дальнейшем - анализаторы) предназначены для производственного анализа концентрации кислорода, и температуры в газообразных средах.

Анализаторы предназначены для эксплуатации в промышленных и лабораторных условиях при температуре окружающей среды от минус 20 до плюс 60 °С и температуре анализируемой среды от 0 до 50 °С, относительной влажности воздуха 100 % при температуре 25 °С и атмосферном давлении от 84.0 до 106.7 кПа (от 630 до 800 мм. рт. ст.).

Анализаторы относятся к: видам климатического исполнения У3 и Т1 по ГОСТ Р50444-92; группе 2 в части воспринимаемых механических нагрузок по ГОСТ Р50444-92; по электробезопасности анализаторы удовлетворяют требованиям ГОСТ Р50267.092 и выполнены по классу защиты II, типа В. Анализаторы выполнены в герметичном водонепроницаемом корпусе степени пылевлагозащиты IP-65.

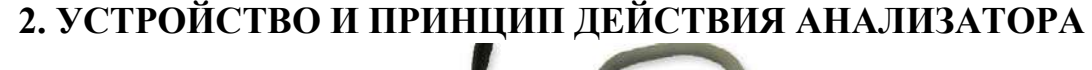

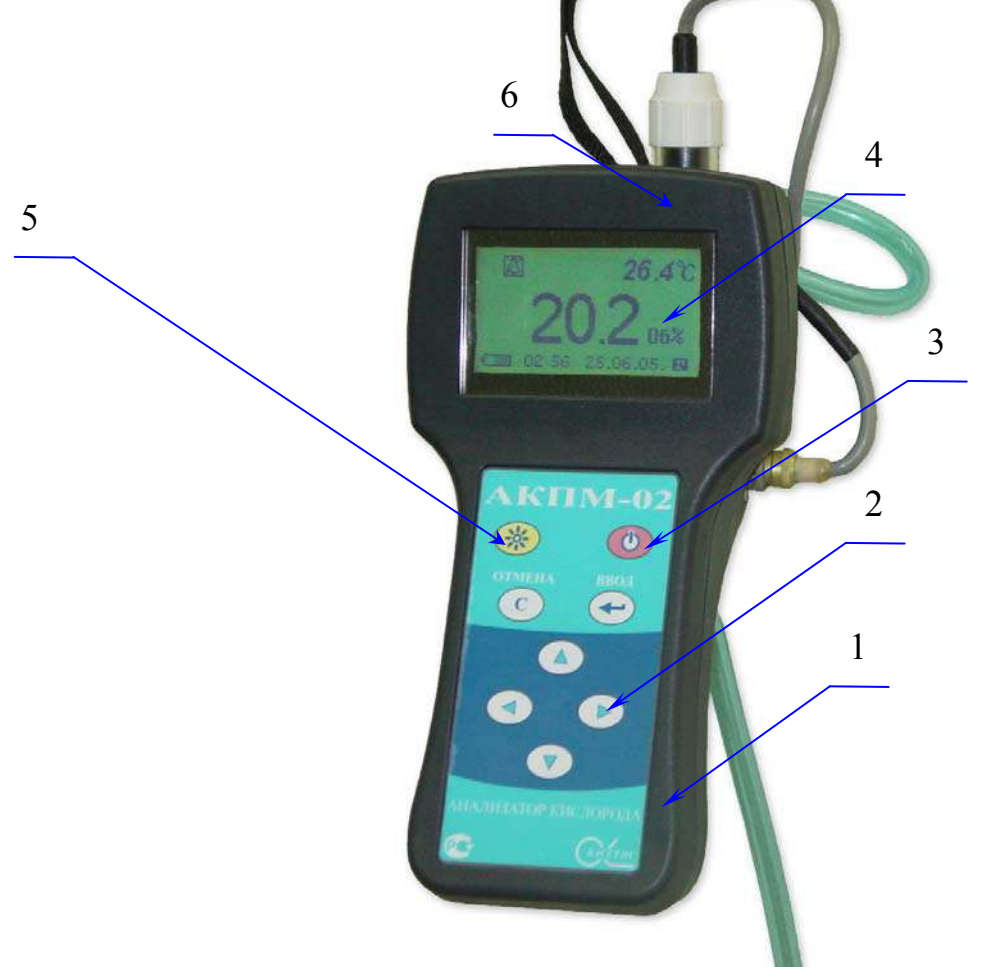

Рис. 2.1. Внешний вид анализатора кислорода АКПМ-1-02 (лицевая сторона).

- 1. Измерительное устройство АКПМ-1-02.
- 2. Клавиатура.
- 3. Клавиша «Вкл/Выкл».

- 4
- 4. Графический дисплей..
- 5. Клавиша включения/выключения подсветки.
- 6. Измерительная камера с установленным амперометрический сенсором.

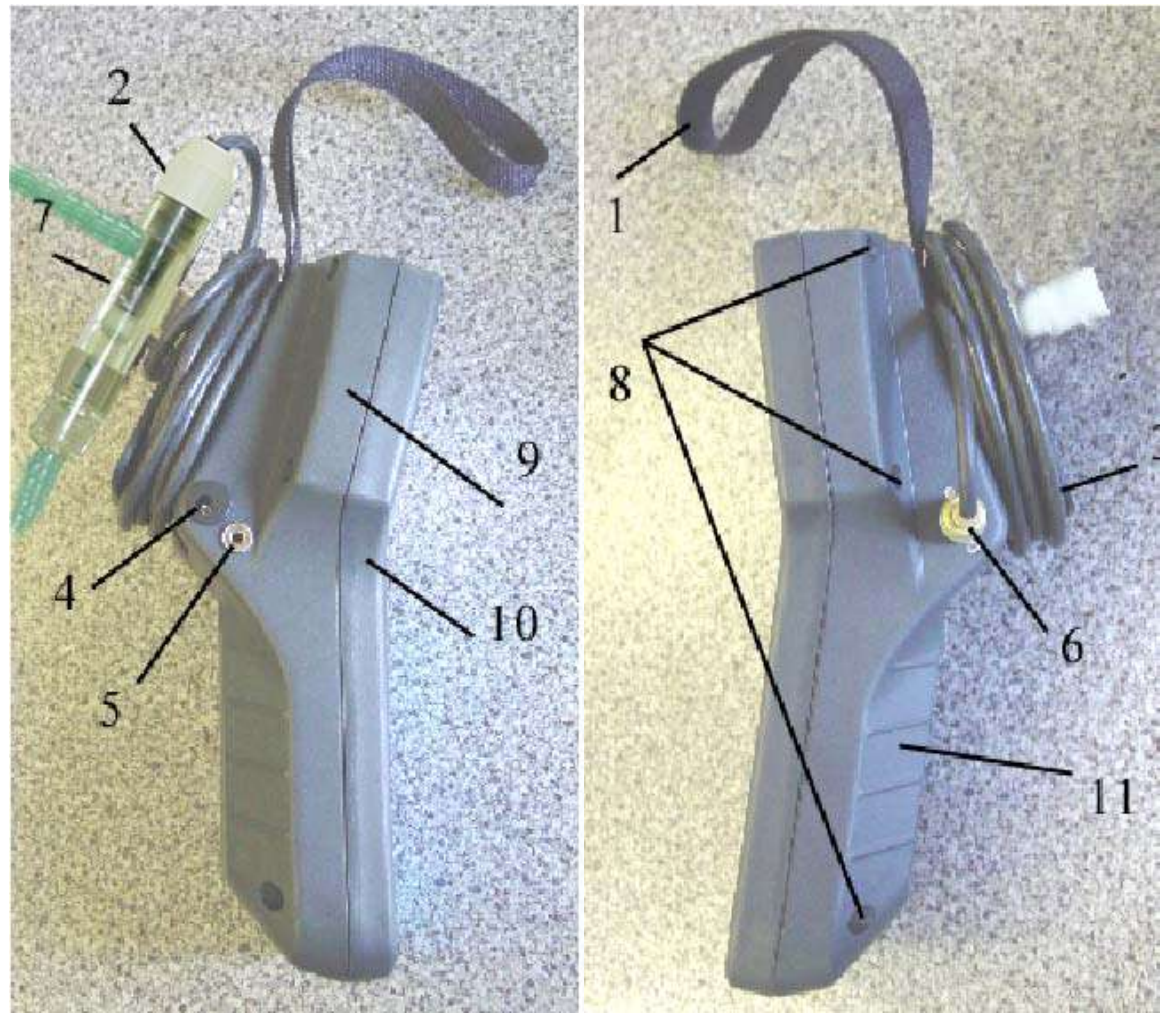

Рис. 2.1-1. Внешний вид анализатора кислорода АКПМ-1-02 (боковые стороны).

- $1 -$ ремешок
- 2 измерительная камера с амперометрическим сенсором
- 3 катушка для укладки кабеля
- 4 гнездо для подключения блока питания
- 5 гнездо для подключения кабеля RS-канала (RS-232)
- 6 разъем для подключения амперометрического сенсора
- 7 держатель для крепления измерительной камеры
- 8 винты соединяющие верхний и нижний отсеки анализатора
- 9, 10 нижний и верхний отсеки анализатора
- 11 место расположение аккумулятора.

Анализатор состоит из измерительного устройства 1 (см.. рис. 2.1) и амперометрического сенсора 6. Он имеет прочный, литой водонепроницаемый корпус степени пылевлагозащиты IP-65. На лицевой панели анализатора расположен графический дисплей 4 и

клавиатура 2. Дисплей имеет подсветку, что облегчает пользование анализатором в затемненных помещениях. Корпус анализатора состоит из двух отсеков 9, 10 (см. рис. 2.1-1), герметично соединенных между собой с помощью шести винтов 8, расположенных в углублениях нижнего отсека. На боковой поверхности нижнего отсека 9 с левой стороны расположены гнезда 4,5 для подключения блока питания и кабеля RS-канала (RS-232 или RS-485). С правой стороны расположен разъём 6 для подключения амперометрического сенсора 2. Для укладки кабеля АСрО<sub>2</sub> предусмотрена катушка 3. Для крепления измерительной камеры с  $\text{ACDO}_2$  предусмотрен держатель 7, закрепленный на катушке 3. Для крепления анализатора на пробоотборных точках или «по месту» измерения предназначен ремешок 1, закрепленный под катушкой 3 на нижнем отсеке 9 анализатора.

Анализатор работает под управлением микроконтроллера и имеет простой и удобный для Пользователя программный интерфейс. Большой графический дисплей и клавиатура из восьми клавиш позволяют Пользователю управлять работой анализатора, осуществлять различные виды настроек и калибровок, записывать и выводить информацию на дисплей анализатора, компьютер и др. внешние устройства. Включение (выключение) анализатора осуществляется с помощью клавиши 3 (см. рис. 2.1), при этом необходимо удерживать ее в нажатом состоянии в течение 5 сек. Включение на 30 сек. и выключение подсветки дисплея осуществляется с помощью клавиши 4. Для увеличения времени действия подсветки до 3 мин. необходимо нажать клавишу перемещения курсора «вправо», «влево», или «вверх». Управление анализатором очень простое и сводится к выбору нужных опций «Меню» и ответам на вопросы путем нажатия клавиш «Да» (Ввод) и «Нет» (Отмена). Функцией четырех клавиш со стрелками является перемещение курсора на дисплее анализатора или установка вводимых цифр подобно клавишам «больше» «меньше». Клавиши «Вправо», «Влево» также используются для перелистывания страниц блокнота или протокола. Алгоритмы управления построены таким образом, что анализатор «ведет» оператора, исключая возможные ошибки в его работе.

Интерфейс Пользователя и программное обеспечение реализуют выполнение следующих функций и режимов работы анализатора:

- усиление сигналов амперометрического сенсора и встроенного датчика температуры, их преобразование и отображение на дисплее;
- самодиагностику работоспособности анализатора и амперометрического сенсора;
- выбор измеряемой величины: парциального давления кислорода, процентного содержания или массовой концентрации;
- выбор удобной для оператора единицы измерения с возможностью последующих переходов в другие единицы;
- калибровку анализатора по поверочным газовым смесям, автоматическую калибровку по атмосферному воздуху насыщенному парами воды;

6

- установку верхнего и нижнего пределов срабатывания сигнализации с автоматическим определением зоны гистерезиса;
- возможность внесения коррекции в показания анализатора в зависимости от барометрического давления и солености;
- автоматическое устранение систематических погрешностей измерений, обусловленных эффектом «охлаждения мембраны» и «потреблением» кислорода самим АС;
- передачу информации на контроллер или персональный компьютер (ПК) с помощью цифрового канала RS-232;
- протоколирование отсчетов показаний анализатора во внутреннюю энергонезависимую память с задаваемым периодом, возможность передачи запротоколированных данных на ПК и вывода на дисплей анализатора в табличном или графическом виде;
- запись отсчетов показаний анализатора по команде с клавиатуры в электронный блокнот с возможностью их передачи на ПК и вывода на дисплей анализатора;

#### **Принцип работы анализатора.**

Работа анализатора основана на поляризации катода относительно вспомогательного электрода и измерении тока деполяризации, возникающего в результате диффузии кислорода из исследуемой жидкости и последующей электрохимической реакции его восстановления, протекающей по схеме

$$
O_2 + 2H_2O + 4e \sim 4OH \sim
$$
 (1)

Сигналы АС и датчика температуры усиливаются в предварительном усилителе, нормируются и подаются на АЦП. После внесения автоматических коррекций на температурную зависимость коэффициента проницаемости кислорода в газопроницаемой мембране и/или температурную зависимость коэффициента растворимости кислорода в воде, полученный в измерительном устройстве сигнал отображается на дисплее анализатора в выбранной оператором единице измерения. Одновременно сигнал АС преобразуется в токовый сигнал 0 – 5 или 0/4 –20 мА. Сигнал АС в цифровом виде может передаваться на компьютер через RS-232 или RS-485. Результаты измерений могут также записываться в энергонезависимую память в формате выбранного протокола (непрерывная дискретная запись) и в электронный блокнот.

#### **Общие сведения по калибровке анализатора.**

Сигнал АС является линейной функцией парциального давления кислорода. Поэтому для калибровки анализатора нужно иметь всего две точки: эталонную нулевую точку (например водный раствор сульфита натрия, чистый азот, аргон или др.) и среду с известным парциальным давлением кислорода, например атмосферный воздух. Понятно, что от точности калибровки анализатора зависит точность измерений. Так, например, при измерениях в области низких значений концентраций кислорода точность анализа в большей степени зависит от точности калибровки нулевой точки, и наоборот, точность измерений в области больших концентраций кислорода в большей степени зависит от точности калибровки анализатора по воздуху.

В анализаторе реализованы следующие виды калибровок:

- калибровка по нулевой точке;
- автоматическая калибровка по воздуху;

Калибровка нулевой точки.

При измерениях в области малых концентраций кислорода, ошибки, связанные с неточностью калибровки нулевой точки, могут привести к значительным ошибкам измерений. Для обеспечения высокой точности измерений концентраций кислорода в области низких концентраций рекомендуем тщательно проводить калибровку нулевой точки. Для калибровки этой точки можно использовать водный раствор сульфита натрия  $Na<sub>2</sub>SO<sub>3</sub>$  или газы высокой чистоты, не содержащие кислород. Калибровка нулевой точки проводится в процессе производства и при подготовке анализаторов к поверке. В силу малости и высокой стабильности токов утечки сенсоров данная процедура в процессе эксплуатации не проводится

Автокалибровка по воздуху.

Для исключения ошибок калибровки, возникающих из-за изменения влажности воздуха, автоматическую калибровку необходимо проводить по воздуху, насыщенной парами воды.

При проведении автоматической калибровки по воздуху анализатор АКПМ-1-01Г измеряет температуру мембраны с помощью встроенного в АС датчика температуры и компенсирует температурную зависимость проницаемости по кислороду. Затем рассчитывается уравнение калибровочной прямой, построенной в координатах: расчетное значение  $(pO_2)_{\text{pacy}}$  от истинного  $(pO_2)_{\text{HCT}}$  в калибровочной среде. Благодаря этому калибровка и измерения величины процентного содержания кислорода (единицы измерения: об. %) могут проводиться при температурах от 0 до 50 °С. Интеллектуальные алгоритмы АКПМ-1-01Г позволяют Вам проводить калибровку в любой выбранной единице измерения, а затем при измерениях переходить в любую другую единицу измерения. При этом не требуется еще раз проводить калибровку. Анализатор самостоятельно определит необходимость внесения тех или иных термокомпенсаций, выполнит все необходимые пересчеты, связанные с изменением как измеряемой величины, так и единицы измерения.

#### **Коррекция на изменение барометрического давления.**

Измеряемые величины «Процентное содержание кислорода в газах» (об. %) не зависят от барометрического давления. Так как сигнал АС прямо пропорционален р $O_2$ , то при проведении измерений в об. % необходимо следить за изменениями барометрического давления (В). Если барометрическое давление отличается на величину более чем 10 мм.рт.ст. от значения записанного в энергонезависимую память при последней калибровке, то необходимо откорректировать это значение. Для этого в режиме «Настройки» необходимо ввести текущее значение барометрического давления. При этом не требуется проводить автокалибровку снова.

**Влияние скорости потока анализируемой жидкости.** При малых расходах анализируемого газа через измерительную камеру сигнал  $\text{ACDO}_2$ зависит от скорости потока ввиду частичного потребления кислорода самим сенсором для анализа. Для минимизации влияния скорости потока на измерительный сигнал, необходимо обеспечить расход пробы через измерительную камеру в диапазоне от 1 до 50 л/ч.

# **2.1. ОПИСАНИЕ КОНСТРУКЦИИ ИЗМЕРИТЕЛЬНОЙ КАМЕРЫ**

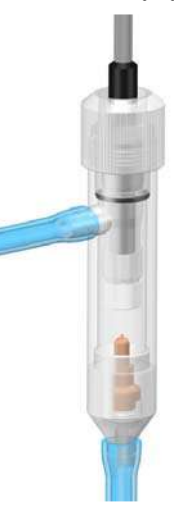

Измерительная камера для анализа в потоке газов (ИКПГ) показана на рис. 2.1.1, рис. 2.1.2. Измерительная камера состоит из корпуса и гайки, при помощи которой амперометрический сенсор фиксируется в измерительной камере.

Рис. 2.1.1. Внешний вид сенсора в измерительной камере

Рис. 2.1.2. Фиксация АСрО<sub>2</sub> в

измерительной камере.

# **2.2. ОПИСАНИЕ КОНСТРУКЦИИ АМПЕРОМЕТРИЧЕСКОГО СЕНСОРА.**

**Внимание!** После транспортирования в условиях отрицательных температур анализаторы в транспортной таре должны быть выдержаны при нормальных условиях не менее 4 часов. При отправке анализатора по почте в зимнее время года амперометрические сенсоры не заполняются раствором электролита, о чем делается соответствующая запись на стр. 2 настоящего руководства. В этом случае Вам необходимо выполнить операции по заливке раствора электролита.

2.2.1. Замена мембранного колпачка и/или заливка раствора электролита.

Если требуется залить раствор электролита (см. стр. 2) или заменить мембранный колпачок, сначала достаньте сенсор из измерительной камеры, а затем выполните операции п.п. 2.2.2-2.2.5.

2.2.2. Открутите гайку 1 сенсора и аккуратно достаньте электродный ансамбль из мембранного колпачка 2.

**ВНИМАНИЕ** Не прикасайтесь к электродной системе и стеклянной гильзе руками. Даже незначительное загрязнение внутренних элементов сенсора отрицательно сказывается на его работе.

**Примечание**. Если электродный ансамбль прилип к колпачку, то по видимому в нем высох раствор электролита. В этом случае залейте с помощью шприца 1 – 2 мл дистиллированной воды в зазор между колпачком и электродным ансамблем. Через 2-3 часа закристаллизовавшиеся соли растворятся и Вы без усилий достанете электродный ансамбль.

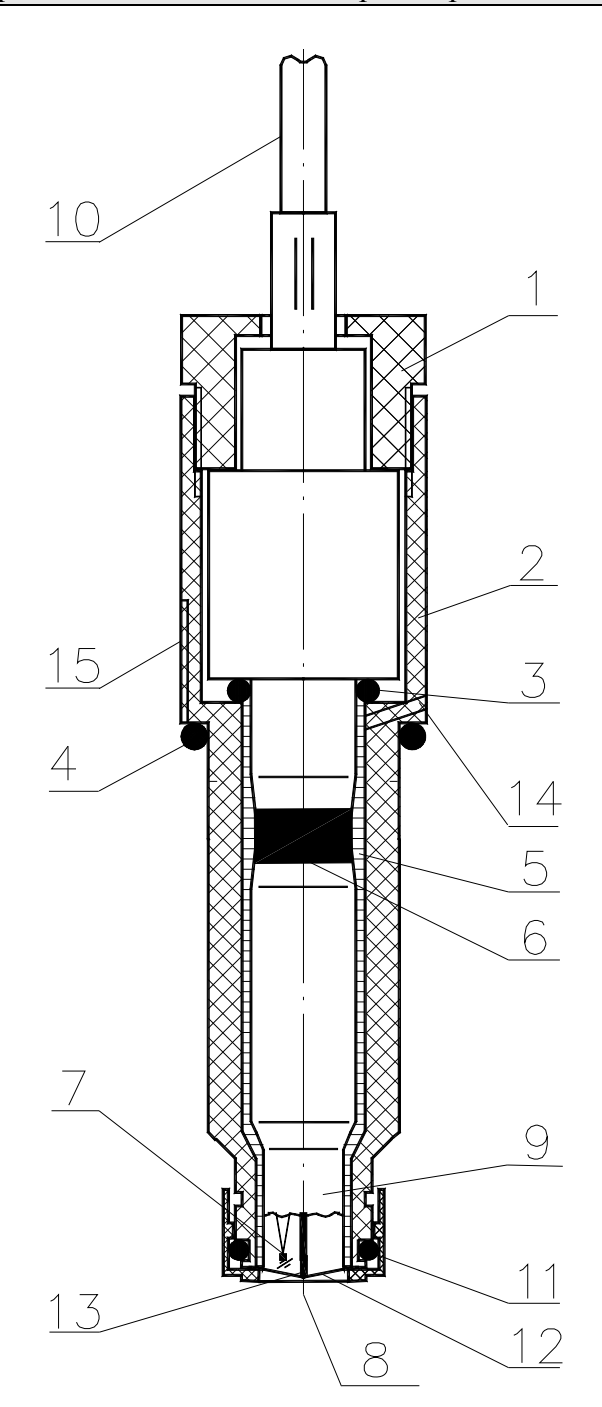

- 1 гайка
- 2 колпачок мембранный
- 3 кольцо уплотнительное
- 4 кольцо уплотнительное
- 5 раствор электролита
- 6 анод Ag/AgCl
- 7 датчик температуры
- 8 мембрана защитная
- 9 стеклянная гильза
- 10 кабель
- 11- трубка термоусадная или
	- уплотнительный колпачок
- 12 мембрана газопроницаемая
- 13 катод
- 14 отверстие дренажное
- 15 прорезь в корпусе

#### Рис. 2.2. Внешний вид амперометрического сенсора.

**Примечание.** В верхней части мембранного колпачка установлено герметизирующее кольцо, поэтому необходимо приложить небольшое усилие вдоль оси сенсора для

преодоления сил трения. Если колпачок «прилип» в месте уплотнения, то попробуйте провернуть его вокруг оси.

2.2.3. Промойте электродный ансамбль в дистиллированной воде, осторожно удалите остатки влаги фильтровальной бумагой и положите его на салфетку. Промойте колпачок дистиллированной водой и стряхните оставшуюся в нем влагу.

2.2.4. С помощью флакона – капельницы залейте в старый или новый мембранный колпачок 2 мл раствора электролита (14 капель).

**Примечание.** При заливке электролита на поверхности мембраны или стенках колпачка возможно образование пузырьков воздуха. Для их удаления слегка постучите по колпачку сбоку и оставьте его в вертикальном положении на 5 минут. Оставшиеся пузырьки воздуха всплывут на поверхность. Посмотрите еще раз нет ли в растворе электролита пузырьков воздуха.

- 2.2.5. Сборку сенсора проводите следующим образом:
	- 1. Сдвиньте резиновое кольцо 4 на боковой поверхности мембранного колпачка на 1-2 мм ниже дренажного отверстия 14.
	- 2. Возьмите электродный ансамбль и медленно вставьте его мембранный колпачок 2 в вертикальном положении. Избыток раствора электролита должен выступить через дренажное отверстие 14.
	- 3. Закрутите гайку 1 в мембранный колпачок 2 до упора. Торцовая часть электродного ансамбля должна натянуть мембрану 12 на колпачке в виде зонтика.
	- 4. Удалите остатки влаги с боковой поверхности колпачка и сдвиньте резиновое кольцо 4 на дренажное отверстие 14.
	- 5. Установите сенсор в измерительную камеру.

## **3. УКАЗАНИЕ МЕР БЕЗОПАСНОСТИ И РЕКОМЕНДАЦИИ ПО ЭКСПЛУАТАЦИИ АНАЛИЗАТОРА.**

3.1. Эксплуатация анализатора без ознакомления с настоящим руководством не рекомендуется.

3.2. Техническое обслуживание анализатора и ремонтные работы должны проводиться при отключенном питании.

3.3. Перед подключением блока питания следует проверить сохранность изоляции шнура и вилки подключения к сети.

3.4. При эксплуатации анализатора запрещается:

- производить соединение и разъединение кабелей, замыкать контакты RSканала при подключенном к блоку питания анализаторе;
- работать при неисправном анализаторе;

При обнаружении неисправности необходимо выключить анализатор и вызвать специалиста.

3.5. Не допускается применять шнур и соединительные кабели с поврежденной изоляцией;

3.6. При работе с амперометрическим сенсором следует соблюдать осторожность, оберегая стеклянную гильзу от ударов. При длительном хранении амперометрического сенсора в нерабочем состоянии (более 6 месяцев) необходимо слить раствор электролита, промыть корпус сенсора дистиллированной водой и одеть его на амперометрический сенсор.

При установке амперометрического сенсора в измерительную камеру необходимо проверить наличие герметизирующего кольца.

3.7. При работе и межрегламентном обслуживании АС не допускается прикладывать механические усилия к кабелю АС. При работе или длительном хранении АС с раствором электролита (более 1 года) могут возникнуть трудности с разборкой АС из-за высыхания раствора электролита и кристаллизации солей в корпусе АС. В этом случае необходимо открутить гайку 1 и с помощью шприца залить 1 мл дистиллированной воды в верхнюю часть корпуса 2. Затем удалите газопроницаемую мембрану и погрузите торцовую часть АС в стакан с водой. Через 2 – 6 часов амперометрический сенсор можно достать из корпуса, не прикладывая особых усилий.

3.8. Во избежание загрязнения электродной системы не допускается прикасаться руками к поверхности электродов.

3.9. Во избежание повреждения кабеля сенсора в местах соединения с сенсором и с разъемом необходимо соблюдать аккуратность при намотке кабеля на катушку.

3.10 Во избежание выхода из строя аккумуляторной батареи время заряда не должно превышать 24 часа.

# **4. ПОДГОТОВКА К РАБОТЕ**

**ВНИМАНИЕ!** После транспортирования в условиях отрицательных температур анализаторы в транспортной таре должны быть выдержаны при нормальных условиях не менее 4 часов. При транспортировке в условиях отрицательных температур амперометрические сенсоры не заполняются раствором электролита, о чем делается соответствующая запись на стр. 2 настоящего руководства. В этом случае Вам необходимо выполнить операции по заливке раствора электролита.

## **4.1. Общие требования к установке анализаторов кислорода.**

При проведении измерений концентрации кислорода в потоке газов, рекомендуется на линии входа анализируемой пробы установить регулятор давления (дроссель) и холодильник. Регулятор давления должен обеспечивать регулирование расхода анализируемой пробы через измерительную камеру АС в диапазоне от 1 до 10 л/час. Холодильник должен обеспечивать охлаждение анализируемой пробы до температуры  $0 - 50^{\circ}$ С. С целью уменьшения времени транспортного запаздывания и эффектов "подсоса воздуха" рекомендуется анализатор устанавливать в непосредственной близости от пробоотборной точки. Для подвода анализируемой пробы к измерительной камере АС допускается использование трубки из ПВХ длиной не более 1 м с внутренним диаметром не менее 4 мм и толщиной стенки не менее 1 мм. При проведении измерений кислорода области низких концентраций (~1 Об.%) использование трубок из силиконовой резины не допускается. Выход анализируемой пробы должен быть свободным. Для этого допускается использование трубки из ПВХ с внутренним диаметром не менее 4 мм. Для удобства подключения входной трубки к пробоотборным точкам в комплект поставки включены пластмассовые переходники.

#### **4.2. Включение анализатора**

Включите анализатор с помощью клавиши «Вкл», удерживая ее в течение 5 сек. После включения анализатора раздастся звуковой сигнал, на дисплее сначала появится логотип фирмы «Альфа БАССЕНС», а затем анализатор перейдет в режим измерений.

Примечание. Для поляризации электродов амперометрического сенсора он должен быть подключен к измерительному устройству анализатора в течение 9- 12 часов.

# **5.НАСТРОЙКА И УПРАВЛЕНИЕ РЕЖИМАМИ РАБОТЫ АНАЛИЗАТОРА**.

#### **5.1. Включение анализатора и интерфейс программы.**

Включите анализатор. В режиме измерения на дисплее анализатора отображаются результаты измерения концентрации кислорода в выбранной единице измерения, температура, время и дата (см. рис. 5.1).

Индикация включения (выключения) звуковой сигнализации

- Индикация протоколирования в энергонезависимую память
	- Индикация превышения верхнего (нижнего) уровня сигнализации

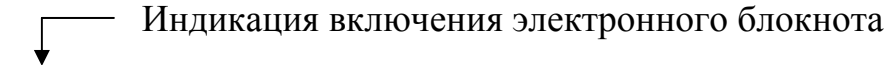

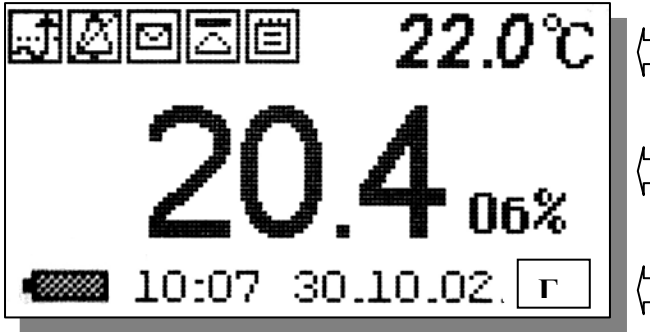

Строка «иконок» и показания температуры

Показания кислорода в выбранной единице измерения

- Время, дата измерения и обозначение условий проведения измерений:
	- Г измерения в газовой фазе;

Рис. 5.1. Окно результатов измерения.

Снизу от дисплея анализатора расположена клавиатура, состоящая из восьми клавиш. С помощью этих клавиш Вы управляете работой анализатора. Дисплей имеет подсветку, что создает удобства в работе с анализатором в затемненных помещениях. Клавиши клавиатуры выполняют следующие функции:

- клавиша включения-выключения питания;

- клавиша включения-выключения подсветки;

- клавиша «ВВОД» выполняет функции входа в ГЛАВНОЕ МЕНЮ, ввода данных, выбора опций меню и утвердительных ответов «ДА» на вопросы, высвечиваемые на графическом дисплее;

 **С** – клавиша «СБРОС» выполняет функцию отказа от выполнения предлагаемых на дисплее действий и возврата к предыдущим опциям меню. С помощью этой клавиши также даются отрицательные ответы «НЕТ» на вопросы, высвечиваемые на графическом дисплее. При срабатывании звуковой сигнализации удержание этой клавиши в нажатом состоянии в течение 5 сек.

Отключает звуковой сигнал. Повторное удержание этой клавиши включает звуковой сигнал.

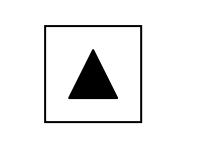

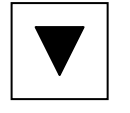

Четыре клавиши, расположенные в углах ромба, выполняют функции перемещения курсора в направлениях, указанных стрелками.

Когда анализатор требует ввести числовые или символьные значения, клавишами со стрелками «ВПРАВО», «ВЛЕВО» выбирается знакоместо для ввода конкретной цифры или символа. С помощью этих клавиш также осуществляется функция пролистывания данных, записанных в энергонезависимую память протокола и электронный блокнот.

Когда анализатор требует ввести числовые или символьные значения, клавиши со стрелками «ВВЕРХ», «ВНИЗ» выполняют функцию «пролистывания» («больше» и «меньше») и выбора конкретных цифр или символов.

В окне «Измерение» при нажатии клавиши «ВНИЗ» осуществляется запись данных в электронный блокнот.

Одновременное нажатие клавиш «ВНИЗ» и «ВВОД» в окне «КАЛИБРОВКА» позволяет войти в служебное меню.

 Опции служебного меню позволяют провести калибровку датчика температуры и электроники.

Одновременное нажатие клавиш «ВНИЗ» и «ВВОД» в окне установки условий измерений позволит Вам восстановить заводские настройки анализатора.

Во время работы анализатора на дисплее могут появляться сообщения:

*Пожалуйста подождите* - это сообщение появляется при быстром изменении сигнала датчика во время автоматической регулировки усиления измерительного устройства.

*СЕНСОР НЕ ПОДКЛЮЧЕН* **–** это сообщение появляется, когда сенсор не подключен к анализатору или поврежден его кабель.

Несмотря на довольно сложное и разветвленное программное обеспечение, анализатор имеет простой и удобный для Пользователя программный интерфейс. Большой графический дисплей и клавиатура из восьми клавиш позволяют Пользователю управлять работой анализатора, осуществлять различные виды настроек и калибровок, записывать и выводить информацию на дисплей анализатора и на компьютер. Пользование анализатором предельно простое и сводится к выбору нужных опций в меню и ответам на вопросы, высвечиваемые на дисплее, с помощью двух клавиш «Да» (Ввод) и «Нет» (Сброс). Алгоритмы управления построены таким образом, что анализатор «ведет» оператора, исключая возможные сбои и ошибки в его работе. Приведенное ниже описание интерфейса Пользователя поможет Вам быстро освоить работу с анализатором. При описании интерфейса

14

Пользователя над иллюстрацией каждого окна указывается цепочка опций, при выборе которых Вы выходите на это окно.

#### **5.2. Главное меню.**

**Дисплей данных главное меню**

Для входа в главное меню нажмите клавишу «ВВОД». На дисплее

 $*$ FUABHOE MEHE\*\*  $\blacktriangleright$ Калибровки Установки Лиагностика Протоколирование Блокнот

анализатора появится окно, \*\*ГЛАВНОЕ МЕНЮ\*\*, показанное на рис. 5.2-1.

В этом окне с помощью клавиш перемещения курсора Вы можете выбрать одну из пяти опций.

Рис. 5.2-1. Окно «Главное меню»

**Калибровки -** Вход в меню «Калибровки» позволит Вам выполнить автокалибровку по атмосферному воздуху, калибровку по ПГС или спецкалибровку (подробное описание режима «КАЛИБРОВКА» приведено в п. 6.).

**Установки** - Вход в меню «Установки» позволит Вам ввести барометрическое давление, соленость, выбрать измеряемую величину и единицу измерения кислорода, установить часы и настроить интерфейсные устройства. Это меню используется для настройки анализатора на решение конкретных задач аналитического контроля кислорода.

**Дисплей данных главное меню установки**

\*\* $YCTAHOBKA**$ Условий изм-ний. Единиц измерения Интерфейсов Установка часов

В главном меню выберите опцию «Установки» и нажмите «ВВОД». На дисплее анализатора появится окно, \*\*УСТАНОВКА\*\*, изображенное на рис. 5.2-2.

В этом окне с помощью клавиш перемещения курсора Вы можете выбрать одну из четырех опций.

Рис. 5.2-2. Окно «УСТАНОВКА»

**Диагностика** – вход в опцию «ДИАГНОСТИКА» позволит Вам выполнить диагностические тесты отдельных блоков измерительного устройства и амперометрического сенсора.

**Дисплей данных главное меню диагностика**

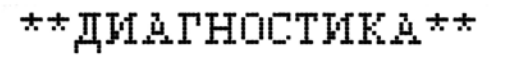

 $\blacktriangleright$  Сенсора Лисплея Памяти

В главном меню выберите опцию «ДИАГНОСТИКА» и нажмите «ВВОД». На дисплее анализатора появится окно, \*\*ДИАГНОСТИКА\*\*, изображенное на рис. 5.2-3.

Рис. 5.2-3. Окно ДИАГНОСТИКА».

**Протоколирование** - вход в опцию «ПРОТОКОЛИРОВАНИЕ» позволит Вам задать интервал времени для периодической записи результатов измерений в энергонезависимую память, осуществлять включение и выключение режима «ПРОТОКОЛИРОВАНИЕ», выводить результаты измерений на дисплей анализатора и компьютер, а также производить удаление данных из энергонезависимой памяти.

**Дисплей данных главное меню протоколирование**

В главном меню выберите опцию «ПРОТОКОЛИРОВАНИЕ» и нажмите «ВВОД». На дисплее анализатора появится окно \*\*ПРОТОКОЛИРОВАНИЕ\*\*, изображенное на рис. 5.2-4.

Рис. 5.2-4. Окно «ПРОТОКОЛИРОВАНИЕ»

**Электронный блокнот -** вход в опцию «БЛОКНОТ» позволит Вам осуществить включение и выключение режима записи данных в электронный блокнот, выводить результаты измерений на дисплей анализатора и компьютер, а также производить удаление данных из блокнота. Запись данных в электронный блокнот осуществляется в окне «ИЗМЕРЕНИЕ» нажатием на клавишу «ВНИЗ».

**Дисплей данных главное меню электронный блокнот**

\*ПРОТОКОЛИРОВАНИЕ\*

•Задать интервал

Очистить память

Еывод данных

**Выключить** 

# ЭЛЕКТРОННЫЙ **EJIOKHOT**

Включить Очистить Просмотр

В главном меню выберите опцию «БЛОКНОТ» и нажмите «ВВОД». На дисплее анализатора появится окно \*\*ЭЛЕКТРОННЫЙ БЛОКНОТ\*\*, изображенное на рис. 5.2-5.

Рис. 5.2-5. Окно «ЭЛЕКТРОННЫЙ БЛОКНОТ

# **5.3. Меню «УСТАНОВКА»**

**Дисплей данных главное меню установки установка** Это меню (см. рис. 5.3-1) используется для настройки анализатора на

\*\* YCTAHOBKA\*\* Условий изм-ний. Единиц измерения

Интерфейсов Установка часов решение конкретных задач аналитического контроля кислорода. Вход в меню «Установка» позволит Вам ввести данные по условиям проведения измерений, выбрать измеряемую величину и единицу измерения кислорода, установить часы и настроить интерфейсные устройства.

# Рис. 5.3-1. Окно «УСТАНОВКА»

#### **Установка условий измерений. Меню установка установка условий измерений**

При выборе опции «Условий измерений» (см. рис. 5.3-1) на дисплее анализатора открывается одно из трех окон в зависимости от установленной предварительно единицы измерения.

Если в опции «Установка единиц измерения» были выбраны единицы измерения об. % или % нас., то на дисплее анализатора высвечивается окно, показанное на рис. 5.3-2

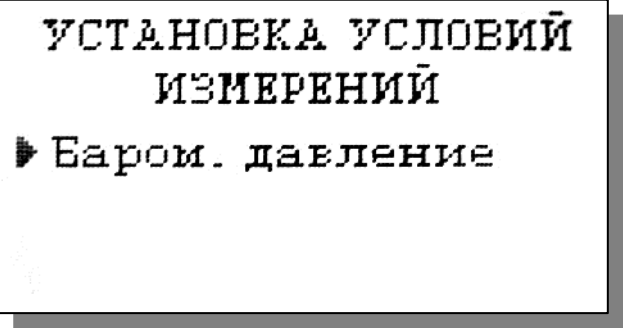

Рис. 5.3-2 Окно установки барометрического давления.

При нажатии клавиши «Ввод» на дисплее анализатора появится окно для ввода данных барометрического давления (рис. 5.3.-3). Значение

Установите значение барометрического давления и нажмите 'ВВОД' 760.0 MMPLCT

барометрического давления вводится с помощью клавиш перемещения курсора и клавиши «ВВОД».

Рис. 5.3-3 Окно установки барометрического давления

# **Меню установка установка условий измерений**

Если в опции «Установка единиц измерения» была выбрана измеряемая величина парциального давления кислорода (мм. рт. ст., кПа), то при выборе

УСТАНОВКА УСЛОВИЙ **MSMEPEHMM** 

• Баром. давление Жилкость/Газ

опции «Условий измерений» (см. рис. 5.3-1) на дисплее анализатора открывается окно (рис. 5.3-6).

Рис. 5.3-6. Окно установки барометрического давления и выбора среды где будут проводиться измерения рО2.

При выборе опции «Жидкость/Газ» на дисплее анализатора высвечивается окно показанное на рис. 5.3-7. С помощью клавиш перемещения курсора и клавиши «ВВОД» осуществляется выбор среды где будут производиться измерения р $O_2$  (в жидкости или в газовой фазе). При выборе опции «Жидкость» анализатор будет автоматически компенсировать

систематическую погрешность измерений, известную как коэффициент «Жидкость-Газ».

Рис. 5.3-7. Окно выбора в какой среде будут проводиться измерения  $pO_2$ .

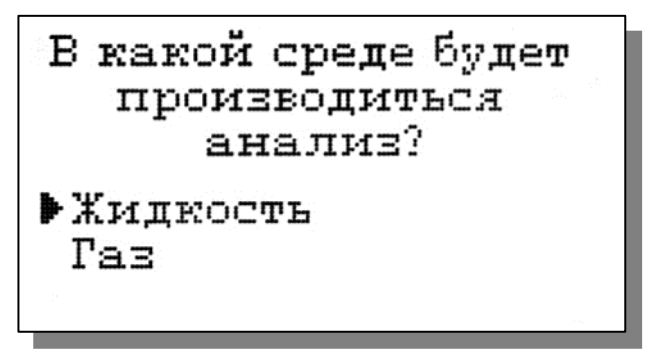

# **Установка единиц измерения**

**Дисплей данных главное меню установки**   $\blacksquare$ **установка единиц измерения** 

При входе в опцию «УСТАНОВКА единиц измерения» анализатор

**BHEEPMTE MSMEPAEMYE BEIMUMHV** • Массовая концентр. Процентное содерж. Парциальное давл.

предлагает Вам выбрать измеряемую величину. На дисплее анализатора высвечивается окно, показанное на рис. 5.3-8

Рис. 5.3-8 Окно выбора измеряемой величины.

С помощью клавиш перемещения курсора выберите одну из опций на дисплее (см. рис. 5.3-8) и нажмите клавишу «ВВОД». В зависимости от выбранной Вами опции на дисплее появится одно из трех окон.

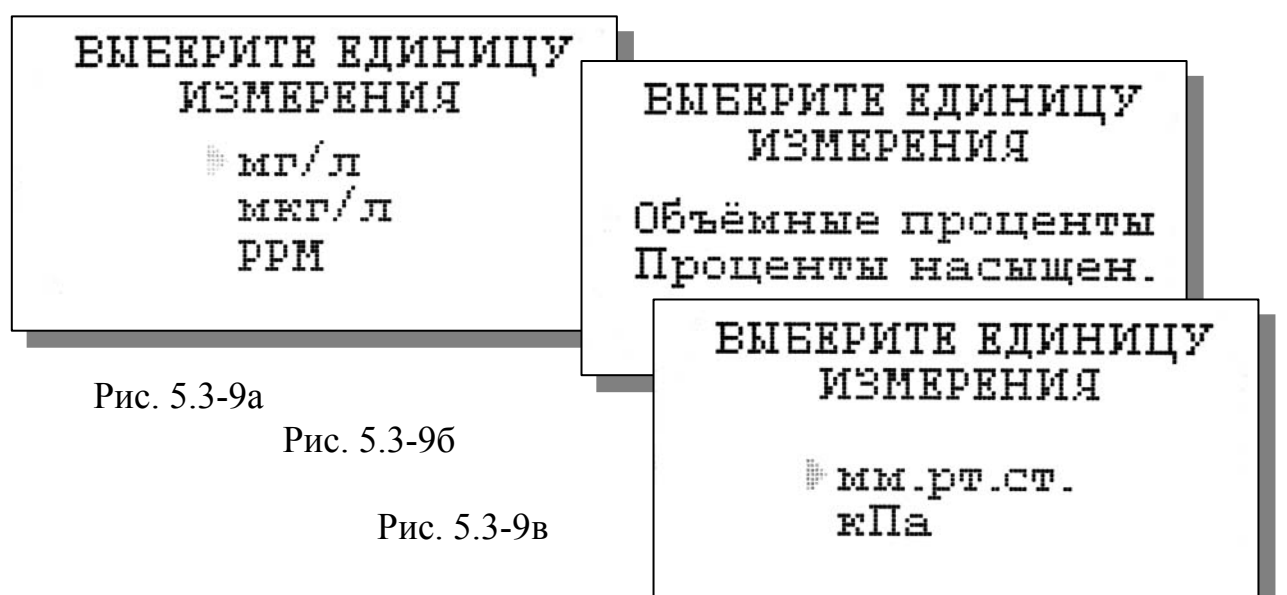

5.3-9. Окна выбора единиц измерения.

 В первом окне (см. рис. 5.3-9а) анализатор предлагает Вам выбрать единицу измерения массовой концентрации кислорода при измерениях в жидкостях: мг/л; мкг/л; ppm. Для анализатора АКПМ-1-02Г данные единицы измерения не используются.

Во втором окне (см. рис. 5.3-9б) анализатор предлагает Вам выбрать объемные проценты (об. % - используется при анализе газов) или процент насыщения жидкости кислородом воздуха (% нас.). При проведении измерений в этих единицах анализатор вносит термокомпенсацию только на свойства газопроницаемой мембраны сенсора.

В третьем окне (см. рис. 5.3-9в) анализатор предлагает Вам выбрать единицу измерения парциального давления кислорода: мм.рт.ст. или кПа. Измерения в этих единицах используются как для анализа газов, так и жидкостей. При проведении измерений в этих единицах анализатор вносит термокомпенсацию только на свойства газопроницаемой мембраны сенсора. После выбора единиц измерения на дисплее анализатора высветится окно показанное на рис. 5.3-7. В этом окне необходимо выбрать опцию «Газ».

После нажатия клавиши «ВВОД» на дисплее анализатора появится окно измерений (см. рис. 5.1), в котором они отображаются в выбранной Вами единице измерения. Если Вы захотите изменить единицу измерения в процессе работы, то интеллектуальные алгоритмы АКПМ-1-02 позволят Вам это сделать, не прибегая к проведению повторной калибровки. Анализатор самостоятельно определит необходимость внесения тех или иных термокомпенсаций, выполнит все необходимые пересчеты, связанные с изменением измеряемой величины, единицы измерения и параметров калибровки.

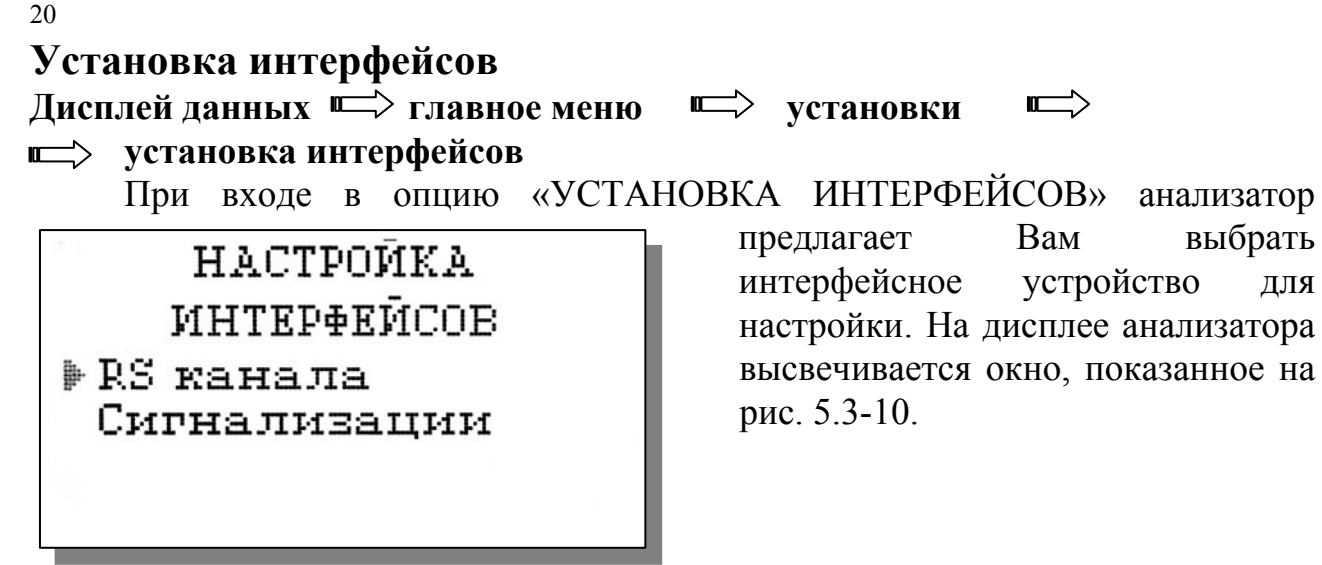

интерфейсов.

Рис. 5.3-10 Окно выбора

**Настройка интерфейсов - RS-канала Дисплей данных главное меню установки установка интерфейсов Настройка интерфейсов RS-канала**

# **Установки RS-Канала**

В окне «НАСТРОЙКА ИНТЕРФЕЙСОВ» (см. рис. 8.3-10) выберите опцию «RS-канала» и нажмите клавишу «ВВОД». На дисплее анализатора появится окно, показанное на рис. 5.3-11.

**VCTAHOBKM** RS KAHAJIA **Выключить** Задать интервал

Рис. 5.3-11 Окно «УСТАНОВКИ RS канала».

В этом окне Вы можете включить/выключить периодический вывод результатов измерений, а также задать интервал времени для вывода.

Для того чтобы задать интервал (см. рис. 5.3.-11) выберите опцию «Задать

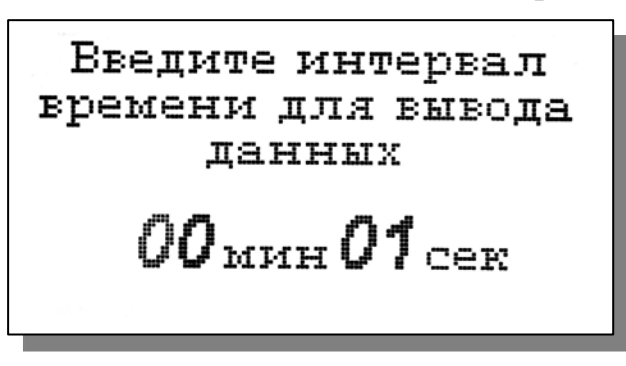

интервал» и нажмите клавишу «ВВОД». На дисплее анализатора появится окно, показанное на рис. 5.3-12.

Рис. 5.3-12 Окно ввода интервала времени для вывода результатов измерений

Задание интервала времени осуществляется с помощью клавиш перемещения курсора. После ввода данных анализатор вернется в окно «НАСТРОЙКА ИНТЕРФЕЙСОВ» (см. рис. 5.3-10). Из этого окна можно настроить параметры сигнализации.

# **Настройка интерфейсов - Сигнализации**

**Дисплей данных главное меню установки установка интерфейсов Настройка интерфейсов Сигнализации Настройка Сигнализации**

В окне «НАСТРОЙКА ИНТЕРФЕЙСОВ» (см. рис. 5.3-10) выберите

опцию «Сигнализации» и нажмите клавишу «ВВОД». На дисплее анализатора высветится окно, показанное на рис. 5.3-13.

# Рис. 5.3-13 Окно «НАСТРОЙКА СИГНАЛИЗАЦИИ»

В этом окне Вы можете настроить верхний и нижний уровень

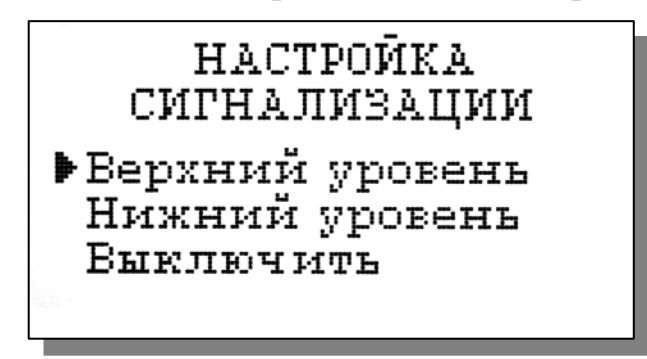

срабатывания сигнализации, а также включить/выключить сигнализацию.

Для настройки сигнализации по верхнему уровню в окне рис. 5.3-13

Бвелите ВЕРХНИИ предел срабатывания сигнализации

 $010.0<sub>10</sub>$ 

выберите опцию «Верхний уровень» и нажмите клавишу «ВВОД». На дисплее анализатора высветится окно, показанное на рис. 5.3-14.

Рис. 5.3-14 Окно настройки верхнего предела срабатывания сигнализации.

С помощью клавиш перемещения курсора введите значение верхнего

предела срабатывания сигнализации и нажмите клавишу «ВВОД». На дисплее анализатора высветится окно, показанное на рис. 5.3-15. Для включения сигнализации выберите опцию «ДА» и нажмите «ВВОД»

Рис. 5.3-15 Окно включения сигнализации по верхнему уровню

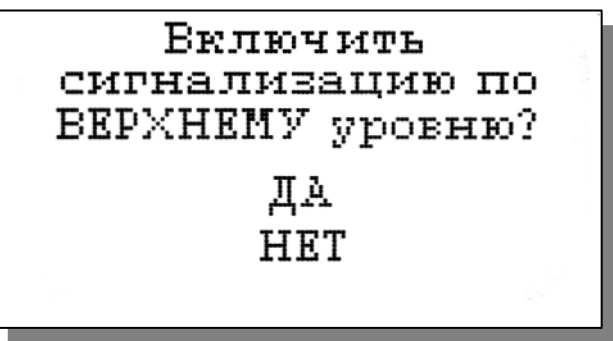

 Настройка нижнего предела срабатывания сигнализации осуществляется аналогичным образом.

При срабатывании сигнализации на дисплее в строке иконок появляется мигающий знак, обозначающий превышение нижнего или верхнего уровня. Для отключения звукового сигнала нажмите клавишу «Сброс» и удерживайте ее в нажатом состоянии в течение 3-

5 сек. Для повторного включения звукового сигнала повторно нажмите клавишу «Сброс».

#### **Установка часов**

**Дисплей данных Главное меню Установки Установка часов**

Установка часов осуществляется из окна «УСТАНОВКА». В этом окне (см. рис. 5.3-1) выберите опцию «Установка часов» и нажмите клавишу «ВВОД». На дисплее анализатора высветится окно, показанное на рис. 5.3-16. Установите дату и время и нажмите клавишу «ВВОД».

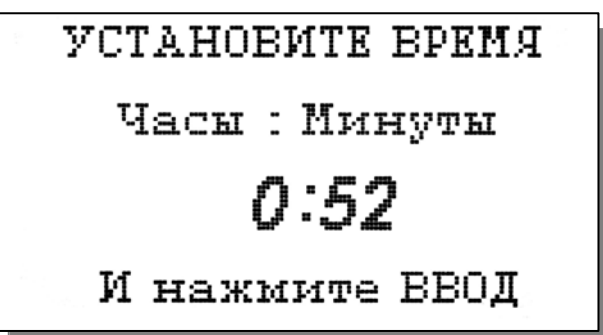

Рис. 5.3-16 Окно установки часов

После ввода текущего времени и даты анализатор переходит в режим измерения (см. рис. 5.1). В нижней строке окна будут высвечиваться время и дата. При активизации протоколирования запись данных в энергонезависимую память и электронный блокнот будет производиться в установленной шкале времени.

# **5.4. Меню «ДИАГНОСТИКА»**

**Дисплей данных главное меню диагностика** При входе в меню «ДИАГНОСТИКА» на дисплее анализатора открывается

\*\* JMAPHOCTMKA\*\*

 $\blacktriangleright$  Сенсора Лисплея  $\prod$ amamu

# **Диагностика сенсора**

В этом окне высвечиваются текущие значения тока сенсора, температуры, чувствительности и значения остаточного тока сенсора.

Рис. 5.4-2а. Диагностика сенсора.

окно, показанное на рис. 5.4-1. В этом окне Вы можете выбрать три опции диагностических тестов.

Рис. 5.4-1 Окно «Диагностика» При выборе этих опций на дисплей анализатора будут вызываться окна, показанные ниже.

ДИАГНОСТИКА СЕНСОРА  $Teence 015.22$  HA  $T = 22.0^{\circ}$ C S=000.07 нА/мм.рт.ст. Тост=000.06 нА

*Научно-производственная фирма " БИОАНАЛИТИЧЕСКИЕ СИСТЕМЫ И СЕНСОРЫ" АНАЛИЗАТОР КИСЛОРОДА АКПМ-1-02Г*

22

#### **Диагностика экрана**

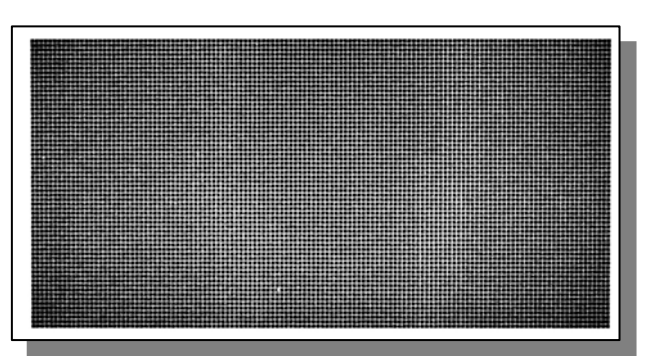

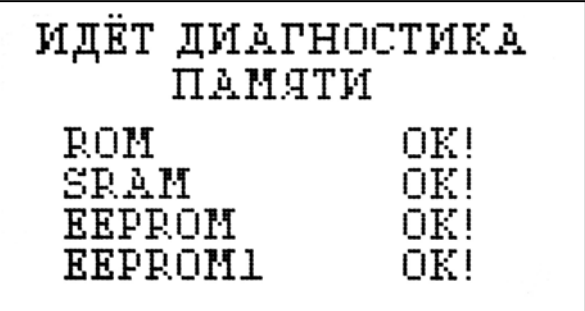

# **«ПРОТОКОЛИРОВАНИЕ»**

**Дисплей данных главное меню протоколирование**

При входе в меню «ПРОТОКОЛИРОВАНИЕ» на дисплее анализатора открывается окно, показанное на рис. 5.5-1. В этом окне Вы можете выбрать четыре опции.

Рис. 5.5-1. Окно «ПРОТОКОЛИРОВАНИЕ»

В процессе выполнения этого теста окно дисплея заполняется по спирали до полного затемнения дисплея.

Рис. 5.4-2б. Диагностика экрана

#### **Диагностика памяти**

Положительное тестирование элементов памяти сопровождается записью ОК!

> Рис. 5.4-2в. Диагностика памяти **5.5. Меню**

# \*ПРОТОКОЛИРОВАНИЕ\* •Задать интервал Выключить Бывод данных Очистить память

При выборе первой опции на дисплей анализатора вызывается окно ввода интервала времени для записи данных, показанное на рис. 5.5-2. С помощью

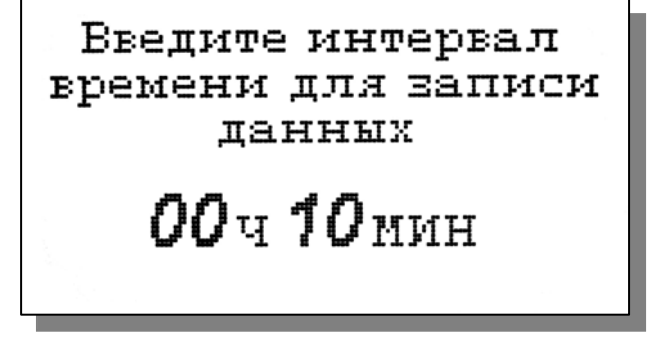

клавиш перемещения курсора введите интервал времени для записи данных и нажмите клавишу «ВВОД».

Рис. 5.5-2. Окно ввода интервала времени

При установке интервала времени Вы должны помнить, что объем независимой памяти хотя и является достаточно большим, но тем не менее

ограничен. При задании интервала времени равного 15 мин., объема энергонезависимой памяти хватит на проведение записи в течение 6 месяцев.

При выборе опции «Включено/Выключено» (см. рис. 5.5-1) осуществляется включение/выключение протоколирования.

При выборе опции «Вывод данных» на дисплей анализатора вызывается окно вывода данных, показанное на рис. 5.5-3. В этом окне Вы можете выбрать

ВЫВОД ДАННЫХ Табличный вывод Поиск Вывод на компьютер опции реализующие вывод данных на дисплей анализатора (см. рис. 5.5-4а), поиск данных в протоколе по дате (см. рис. 5.5-4б) и вывод протокола данных на компьютер.

Рис. 5.5-3. Окно «ВЫВОД ДАННЫХ»

С помощью клавиш «ВПРАВО», «ВЛЕВО» Вы можете пролистывать протокол данных. При нажатии клавиши «ВВОД» из окна рис. 5.5-4а или опции «Поиск» из окна вывода данных (см. рис. 5.5-3) высвечивается окно поиска данных по дате (см. 5.5-4б).

Рис. 5.5-4а. Окно данных протокола

С помощью клавиш перемещения курсора установите дату и время для поиска данных в протоколе. Для поиска нажмите клавишу «ВВОД». На дисплее откроется окно, показанное на рис. 5.5-4а.

Дата: 30.10.02. Время: 10:57  $02z$  $3.47 - 06$ \$ 22.1 °C  $T<sub>1</sub>$ ВВОД - поиск по дате

Рис. 5.5-4б. Окно поиска данных по дате.

При выборе опции «Вывод данных на компьютер» (см. рис. 5.5- 3) и нажатии клавиши «ВВОД» осуществляется передача протокола данных на компьютер по RS-каналу.

Для наблюдения в реальном времени процесса

измерения Вы можете пользоваться программным обеспечением, входящим в комплект поставки \*дискета 3.5 ".

$$
24 \\
$$

Для очистки памяти в окне «ПРОТОКОЛИРОВАНИЕ» (см. рис. 5.5-3) выберите опцию «Очистить память» и нажмите на клавишу «ВВОД». На дис-плее анализатора в течение 5 секунд откроется окно, показанное на рис. 5.5-5.

ВСЕ ЗАПИСИ СТЁРТЫ

Рис. 5.5-5. Окно удаления данных.

**Дисплей данных Главное меню Блокнот**

Просмотр

При входе в меню «Блокнот» на дисплее анализатора открывается окно, показанное на рис. 5.6-1. В этом окне Вы можете выбрать три опции.

Рис.  $56-1$  Окно «ЭЛЕКТРОННЫЙ БЛОКНОТ»

При выборе опции «Включить/выключить» включается или выключается электронный блокнот. При этом в режиме измерения в верхней строке появляется или исчезает «иконка» блокнота (см. рис. 5.1).

При выборе опции «Очистить» происходит удаление данных из блока

энергонезависимой памяти, предназначенного для 100 записей электронном блокноте. На дисплее анализатора на 5 секунд откроется окно, показанное на рис. 5.6-2.

Рис. 5.6-2. Окно «Очистка блокнота».

Sanwer No 05

Дата: 30.10.02.

Время: 10:58:45

 $02 - 1$ 

 $T -$ 

 $3.45 - 05%$ 

22.1 °C

При выборе опции «Просмотр» (см. рис. 5.6-1) открывается окно, показанное на рис. 5.6-3. С помощью клавиш «ВЛЕВО» «ВПРАВО» Вы можете пролистывать данные, записанные в электронный блокнот.

Рис. 5.6-3. Окно «Запись в блокнот»

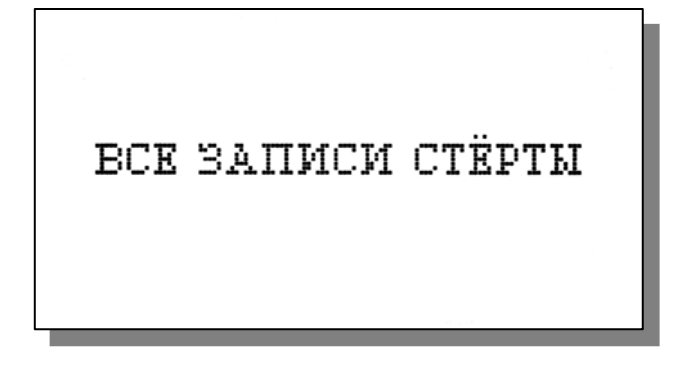

**5.6 Меню «БЛОКНОТ»**  ЭЛЕКТРОННЫЙ **EJIOKHOT** Включить Очистить

# 6.**КАЛИБРОВКА АНАЛИЗАТОРА.**

В анализаторе реализованы следующие **виды калибровок:**

- Калибровка по нулевой точке;
- Автоматическая калибровка по атмосферному воздуху;
- Специальная калибровка.

# **6.1 Процедура калибровки нулевой точки анализатора.**

Калибровка нулевой точки проводится в процессе производства и при подготовке анализаторов к поверке. В силу малости и высокой стабильности токов утечки сенсоров данная процедура в процессе эксплуатации не проводится, поэтому опция калибровки нулевой точки вынесена в служебное меню калибровок (см. Приложение 2).

# **6.2. Процедура автоматической калибровки анализатора.**

При автоматической калибровке анализатора в качестве стандартного образца с известным содержанием кислорода используется атмосферный воздух, насыщенный парами воды. Калибровку сенсора можно проводить двумя способами.

При первом способе калибровки сенсор достают из измерительной камеры, тщательно промывают его чувствительную часть в водопроводной воде и с помощью фильтровальной бумаги или марлевого тампона удаляют оставшиеся капли воды с поверхности АС. Затем на дно «калибровочной склянки» наливают немного водопроводной воды и устанавливают в нее АС. Чувствительная поверхность сенсора не должна касаться поверхности воды в склянке.

При втором способе калибровки сенсор остается в измерительной камере. Для удобства выполнения последующих процедур измерительную камеру достают из держателя, поворачивают на 180°, давая стечь жидкости, а затем опять устанавливают в кронштейн. После этого измерительную камеру тщательно промывают водой от остатков сульфита натрия или других примесей. Для этого через входную трубку пропускают 300- 1000 мл воды. Затем через входную трубку с помощью шприца, заполненного воздухом, путем продува удаляют остатки воды из камеры. При этом на чувствительной поверхности АС не должно оставаться капель воды.

Для проведения автоматической калибровки анализатора по атмосферному воздуху, насыщенному парами воды, нажмите клавишу «Ввод». На дисплее анализатора появится окно, \*\*ГЛАВНОЕ МЕНЮ\*\*, показанное на рис. 6.2-1. С помощью клавиш перемещения курсора выберите опцию «КАЛИБРОВКИ» и нажмите «ВВОД». На дисплее анализатора появится окно, \*\*КАЛИБРОВКА\*\*, показанное на рис. 6.2-2. С помощью клавиш перемещения курсора выберите опцию «АВТОКАЛИБРОВКА» и нажмите клавишу «ВВОД». На дисплее анализатора появится окно «АВТОКАЛИБРОВКА» (рис. 6.3-1).

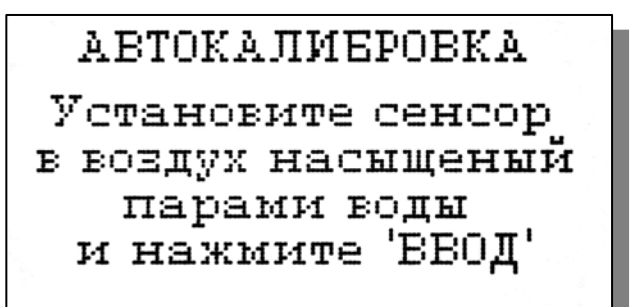

Если амперометрический сенсор находится в воздухе, насыщенном парами воды, нажмите клавишу «ВВОД»

Рис. 6.3-1 Окно АВТОКАЛИБРОВКА»

На дисплее анализатора появится окно ввода данных барометрического давления, показанное на рис. 6.3.-2.

С помощью клавиш перемещения курсора и клавиши «ВВОД» введите текущее значение барометрического давления калибровки.

Рис. 6.3-2. Окно ввода барометрического давления.

После ввода значения барометрического давления на дисплее анализатора появится окно сообщений, аналогичное показанному на рис. 6.2-4. В нижней части этого окна будет

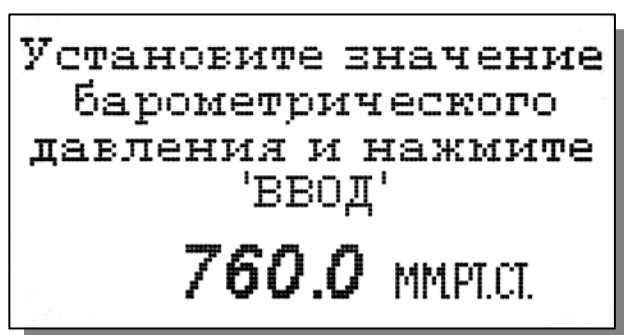

выводиться текущее значение измеряемой величины, соответствующее параметрам прошлой калибровки. После стабилизации показаний нажмите клавишу «ВВОД». На дисплее анализатора в течение 3-5 сек. высветится сообщение «Автокалибровка успешно завершена». При этом анализатор изменит параметры калибровки и перейдет в режим измерений. На дисплее анализатора появится окно, аналогичное рис. 6.2-5.

Интеллектуальные алгоритмы АКПМ-1-02 позволяют Вам проводить автокалибровку в любой выбранной единице измерения, а при измерениях переходить в другие единицы. При этом не требуется еще раз проводить автокалибровку. Анализатор самостоятельно определит необходимость внесения тех или иных термокомпенсаций, выполнит все необходимые пересчеты, связанные с изменением как измеряемой величины, так и единицы измерения.

Периодичность проведения автокалибровки определяется точностью, с которой Вы хотите проводить измерения. При этом Вы также должны учитывать, что чувствительность АС может изменяться во времени. Благодаря выбору оптимальных условий работы и внутренних параметров АС они обеспечивают стабильность показаний при постоянном барометрическом давлении и концентрации кислорода не хуже 2 % в течение 2-х недель. Поэтому, если Вас удовлетворяет погрешность измерений 4-5%, Вы можете проводить автокалибровку 1 раз в месяц. Если измерения проводятся в области низких ( $\sim$ 1 Об.%) концентраций кислорода, этот интервал может быть увеличен до 2 месяцев.

#### **6.3. Процедура специальной калибровки анализатора.**

При специальной калибровке анализатора в качестве стандартного образца с известным содержанием кислорода можно использовать поверочные газовые смеси (ПГС) или атмосферный воздух насыщенный парами воды. Специальную калибровку по ПГС целесообразно проводить, когда требуется обеспечить высокую точность измерений содержания кислорода в газах. При этом желательно использовать ПГС, в которой содержание кислорода близко к номинальному значению в анализируемой среде. Например, при анализе чистого кислорода или в любых других случая, когда концентрация кислорода выше 50 Об.%.

Для проведения специальной калибровки анализатора по ПГС предварительно установите единицу измерения об. % (см. п. 5.3) и нажмите клавишу «Ввод». На дисплее анализатора появится окно, \*\*ГЛАВНОЕ МЕНЮ\*\*, показанное на рис. 6.2-1. С помощью клавиш перемещения курсора выберите опцию «Спец. калибровка» и нажмите «ВВОД». На дисплее

анализатора появится окно, \*\*СПЕЦ. КАЛИБРОВКА\*\*, показанное на рис. 6.4-1.

Рис. 6.4-1 Окно «СПЕЦ. КАЛИБРОВКА».

СПЕЦ. КАЛИБРОВКА Установите сенсор в смесь, выбранную для калибровки и нажмите ВВОД

С помощью вентиля тонкой регулировки (на баллоне с ПГС) установите расход газовой смеси ~2 л/ч , а затем соедините входную трубку измерительной

СПЕЦ. КАЛИБРОВКА Введите расчётное значение концентрации кислорода.

013.4 06%

камеры с выходом редуктора. После этого нажмите клавишу «ВВОД». На дисплее анализатора появится окно для ввода значения концентрации кислорода в ПГС, показанное на рис. 6.4-2.

Рис. 6.4-2 Окно для ввода данных.

С помощью клавиш перемещения курсора установите значение концентрации кислорода в ПГС и нажмите «ВВОД». На дисплее появится окно для наблюдения процесса стабилизации показаний, показанное на рис. 6.4-3.

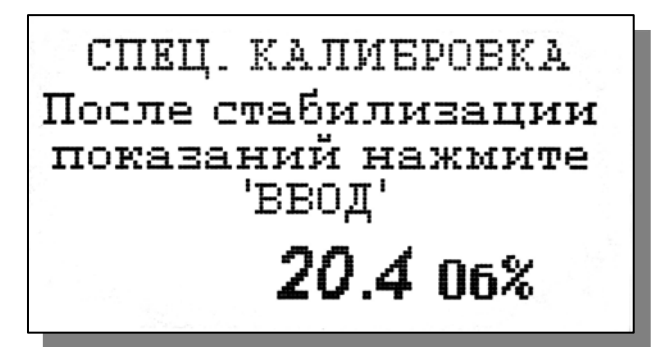

Рис. 6.4-3 Окно для наблюдения процесса стабилизации показаний

После стабилизации показаний нажмите клавишу «ВВОД». На дисплее появится надпись «Спец. Калибровка успешно завершена» и анализатор перейдет в режим измерений (см. рис. 6.2.1).

#### **7.Техническое обслуживание анализатора.**

Если Ваш анализатор нуждается в техническом обслуживании, ремонте или периодической поверке, свяжитесь с сервисным центром фирмы «Альфа БАССЕНС» (адрес указан на стр.1) или с ближайшим официальным дилером. Контактные телефоны официальных дилеров размещены на нашем сайте.

Сервисный центр ООО «Фирма «Альфа БАССЕНС» выполняет весь комплекс работ по техническому обслуживанию анализаторов и их периодической поверке в органах ГОССТАНДАРТа РФ. С условиями проведения этих работ Вы можете ознакомиться на нашем сайте.

- 7.1.Электронный блок анализатора крайне редко нуждается в обслуживании и ремонте благодаря высокому качеству производства анализаторов, использованию надежных комплектующих, прочности, герметичности и высокой степени пылевлагозащиты корпуса анализатора (IP-65). Каждый анализатор в комплекте с датчиком подвергается испытаниям на надежность, проходит предпродажную подготовку и тестирование работоспособности его основных блоков.
- 7.2.Амперометрические сенсоры благодаря оригинальным техническим решениям, использованию благородных металлов и высокому качеству производства имеют неограниченный срок службы. В то же время сенсоры нуждаются в проведении межрегламентного обслуживания, выполняемого Потребителем в процессе эксплуатации. К этим работам относятся замена мембранного колпачка и гелиевого раствора электролита. Периодичность замены электролита и мембранного колпачка зависит от условий эксплуатации анализатора и должна проводиться не реже 1 раза в год, а также в следующих случаях:
	- Нарушена целостность мембраны. Внешним признаком этого служат видимые капельки электролита на торцовой поверхности сенсора, а также значительное уменьшение уровня электролита в корпусе сенсора;
	- Мембрана вытянулась и не достаточно сильно натягивается торцовой частью стеклянной гильзы. Признаком слабого натяжения мембраны является значительное снижение быстродействия и высокое значение остаточного тока сенсора при калибровке анализатора по «Ноль раствору»;

• Показания анализатора при измерениях или калибровке по воздуху нестабильны и имеют большой дрейф.

Если в сенсоре возникла какая-то неполадка, прежде всего проверьте целостность кабеля и стеклянной гильзы. Наличие трещин и сколов на стеклянной гильзе АС свидетельствует о несоблюдении Потребителем мер предосторожности. Неаккуратное обращение с АС и несоблюдение мер предосторожности может привести к его утрате. При выяснении причин отказов могут оказаться полезными тесты работоспособности АС. Эти тесты можно также проводить при замене мембранного колпачка и раствора электролита.

**Тест №1.** Проверка сопротивления изоляции между катодом и анодом.

- 1. Снимите мембранный колпачок и промойте электродный ансамбль в дистиллированной воде. С помощью фильтровальной бумаги удалите капли воды и тщательно просушите торцовую часть стеклянной гильзы.
- 2. В главном меню войдите в опцию диагностика сенсора.
- 3. Если ток сенсора (Iсенс) имеет близкое к нулю значение и сопоставим с величиной остаточного тока (I ост), то сопротивление изоляции находится в пределах нормы. Если ток сенсора значительно отличаются от нуля, попробуйте более тщательно выполнить п. 1 настоящего теста. Высокое значение тока сенсора свидетельствует о нарушении сопротивления изоляции. К возможным причинам следует отнести нарушение целостности кабеля, трещины или сколы в стеклянной гильзе, а также попадание влаги или сульфита натрия в разъем сенсора. В последнем случае следует промыть разъем дистиллированной водой, а затем тщательно просушить в течение нескольких суток при температуре близкой к 40-60 °С.

**Тест №2.** Проверка датчика температуры и проверка реакции сенсора на Ваше дыхание. Этот тест выполняется после выполнения теста №1.

1. В окне «Диагностика сенсора» наблюдайте за током протекающим через сенсор (Iсенс) и показаниями температуры (Т). Возьмите сенсор за пластмассовую деталь и выдохните на стеклянную гильзу сенсора, направляя струю альвеолярного воздуха на торцовую часть стеклянной гильзы. Если температура окружающего воздуха ниже 35 °С, то показания температуры (Т) и тока сенсора должны возрастать. Увеличение тока сенсора объясняется тем, что на поверхности стеклянной гильзы конденсируется влага из альвеолярного воздуха и электрическая цепь между катодом и анодом замыкается.

2. По мере испарения влаги со стеклянной гильзы показания температуры и тока сенсора будут уменьшаться, стремясь к прежним значениям. Такое поведение сенсора свидетельствует об отсутствии обрывов в кабеле и разъеме сенсора. Если ток сенсора не изменяется, попробуйте погрузить торцовую часть стеклянной гильзы в стакан с дистиллированной водой. При этом анод сенсора должен находиться в воде. Если эта операция не привела к ожидаемому результату, то по-видимому, к кабелю сенсора

прикладывались недопустимо высокие механические усилия (см. п.6), что привело к обрыву анода или катода. В этом случае свяжитесь с сервисным центром ООО «Фирма Альфа БАССЕНС». Ремонт такого сенсора возможен только в случае обрыва кабеля у разъема. При недопустимо высоких механических нагрузках на кабель может также произойти обрыв проводов кабеля датчика температуры. В этом случае на дисплее высветится надпись «Датчик не подключен». В этом случае также свяжитесь с сервисным центром ООО «Фирма Альфа БАССЕНС»

7.3. Измерительная камера.

При проведении анализов в потоке газов, содержащих большое количество взвешенных частиц, на внутренней поверхности измерительной камеры появляются отложения, ухудшающие ее прозрачность. В этом случае Вам следует ее прочистить с помощью марлевого тампона, закрепленного на деревянной палочке. Для эффективности очистки можно использовать любые моющие средства, например стиральный порошок. Использовать растворители не рекомендуется. Для исключения возможности засорения измерительной камеры целесообразно установить фильтр тонкой очистки.

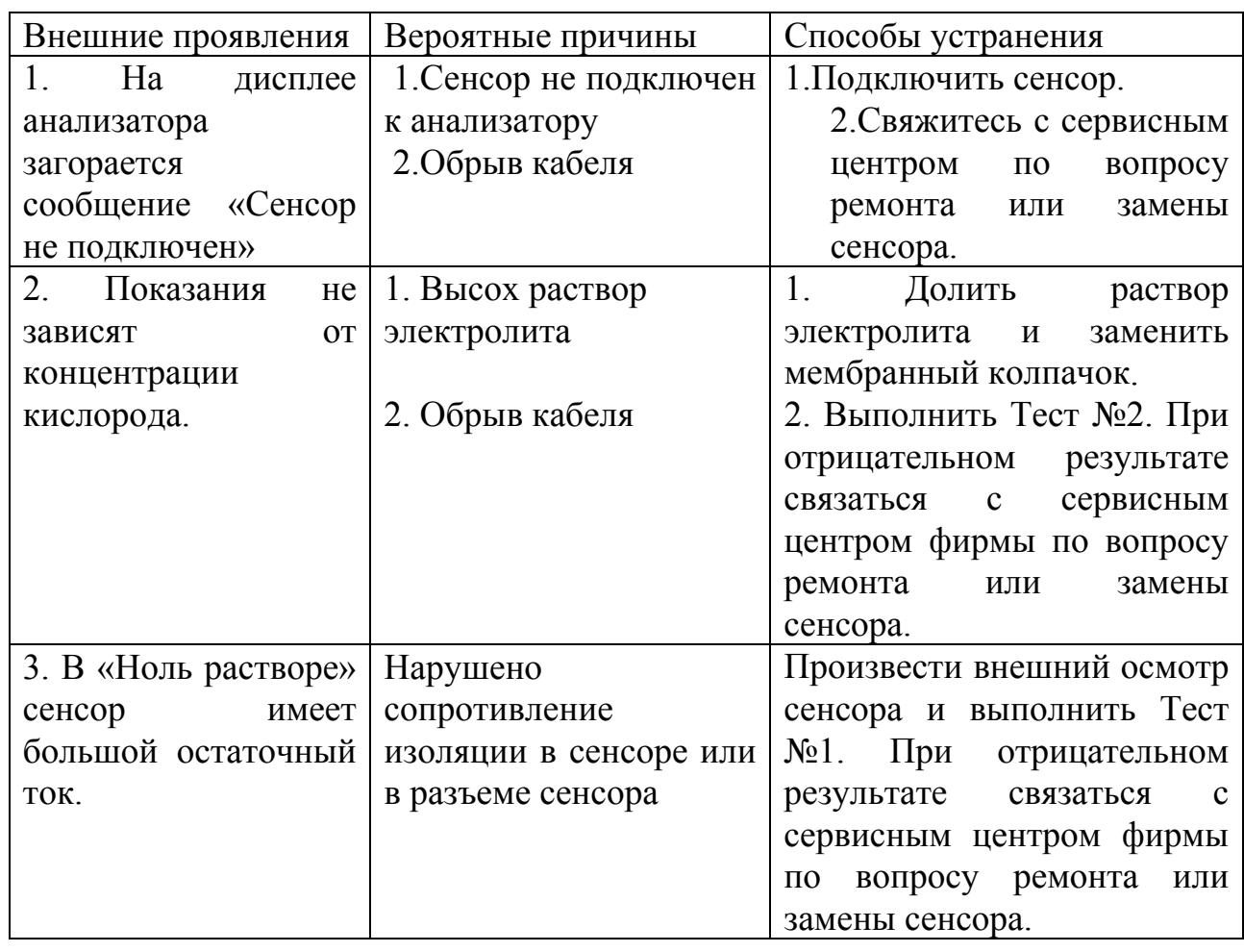

#### **8. Возможные неполадки и способы их устранения.**

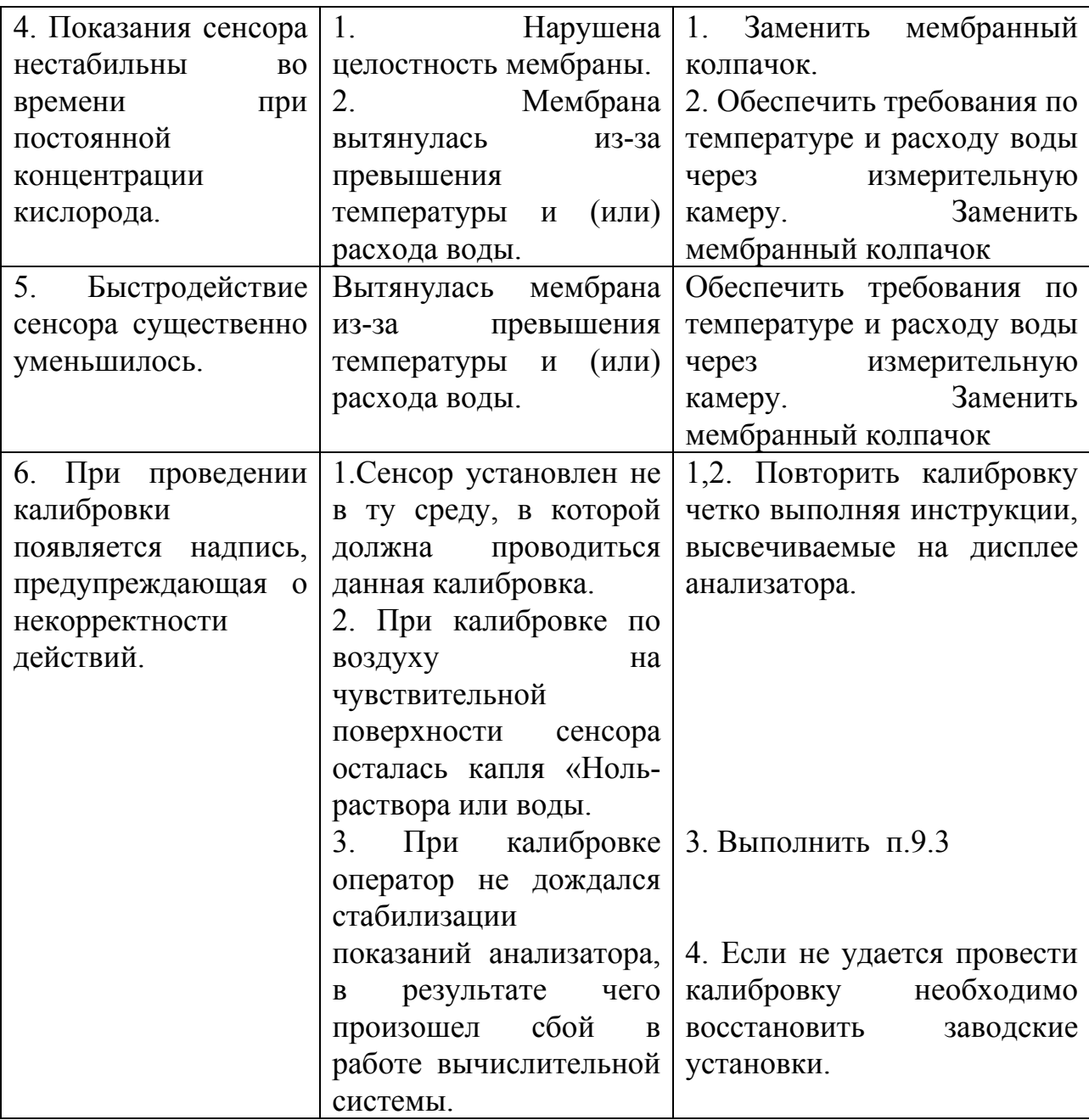

32

#### **Приложение 1.**

#### **Методика калибровки датчика температуры**

При выпуске из производства встроенный в амперометрический сенсор датчик температуры калибруется по методике, алгоритм выполнения которой записан в служебном меню анализатора. Прибегать к калибровке датчика температуры следует только при замене сенсора на новый. В этом случае подключите новый сенсор к измерительному устройству и включите анализатор. Для проведения калибровки датчика температуры Вам необходимо собрать установку показанную на рис. П1-1.

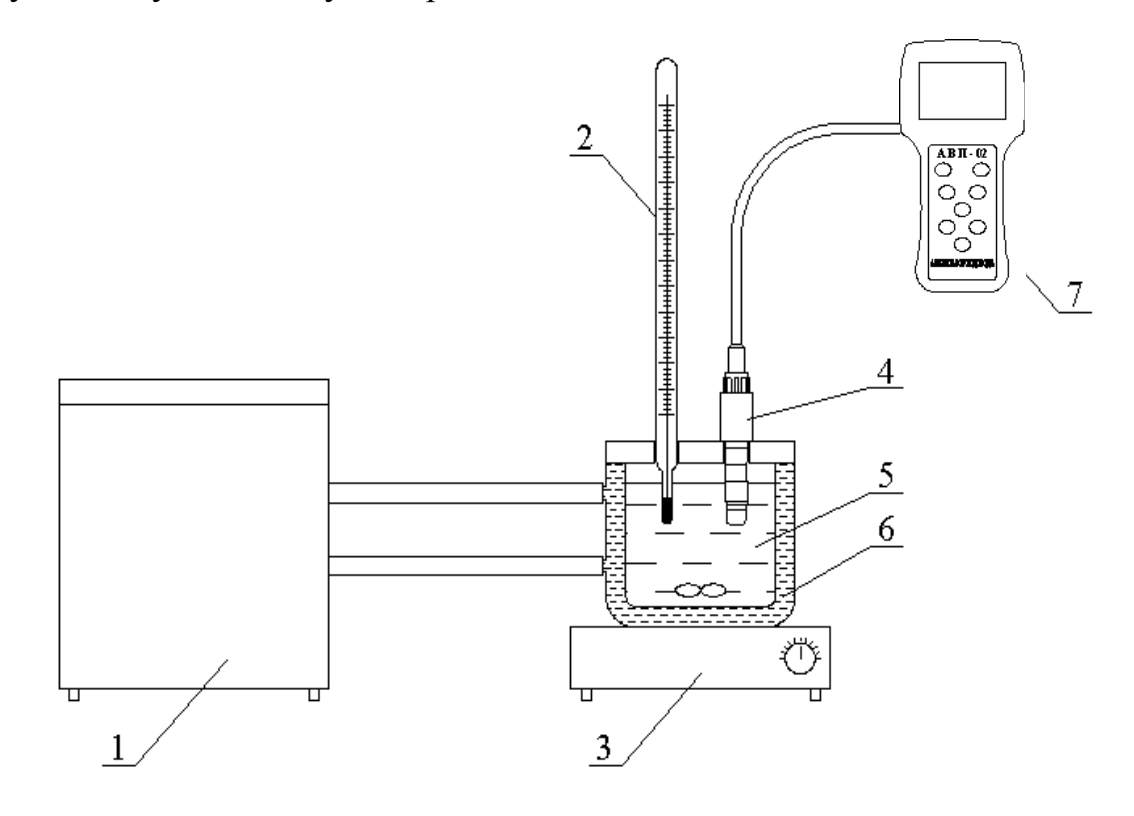

Рис. П1-1. Схема установки для калибровки датчика температуры.

1 – термостат жидкостной; 2 – эталонный термометр; 3 – магнитная мешалка; 4 – амперометрический сенсор; 5 – вода; 6 – термостатируемый стакан; 7 – анализатор кислорода АКПМ-02Г.

С помощью этой установки необходимо обеспечить три отметки шкалы температуры в диапазоне 5 -50°С. Если в вашей лаборатории нет термостата, можно три отметки шкалы температуры обеспечить более простым способом. Для этого Вам необходим термос, стакан с дистиллированной водой комнатной температуры и пластиковый стакан со льдом. В термос налейте дистиллированную воду подогретую до 50 +5°С. В стакане со льдом выполните отверстие диаметром 10 мм. Для увеличения диаметра этого отверстия до 16 мм залейте в него теплой воды. Через 5-10 минут вода в лунке будет иметь температуру таяния льда  $\sim 0^{\circ}$ С.

```
Научно-производственная фирма " БИОАНАЛИТИЧЕСКИЕ СИСТЕМЫ И СЕНСОРЫ" 
     АНАЛИЗАТОР КИСЛОРОДА АКПМ-1-02Г
```
Для проведения калибровки датчика температуры необходимо перейти в

KAHMEPORKA-

•Нижней точки Верхней точки Поправка Т

служебное меню калибровок и выбрать калибровку температуры. В открывшемся окне (см. рис. П1-2) выберите опцию «Нижней точки» и нажмите «ВВОД».

Рис. П1-2. Окно «Калибровка датчика температуры».

образцовый термометр в термостатируемый стакан с температурой нижней отметки шкалы: 5+1°С или в лунку в стакане со льдом. Дождитесь установления показаний термометра (см. Рис. П1-3.) и нажмите «ВВОД».

Рис. П1-3. Окно показаний термометра.

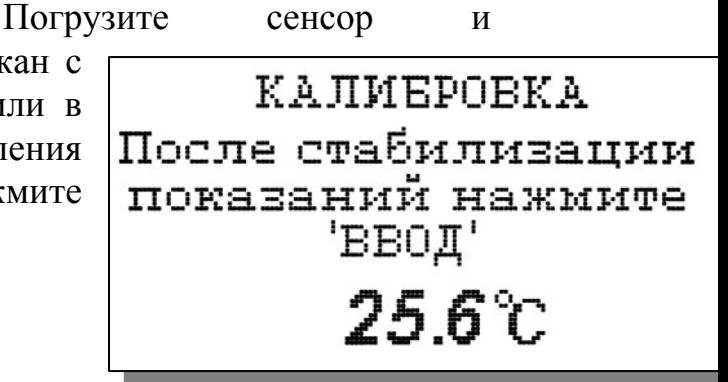

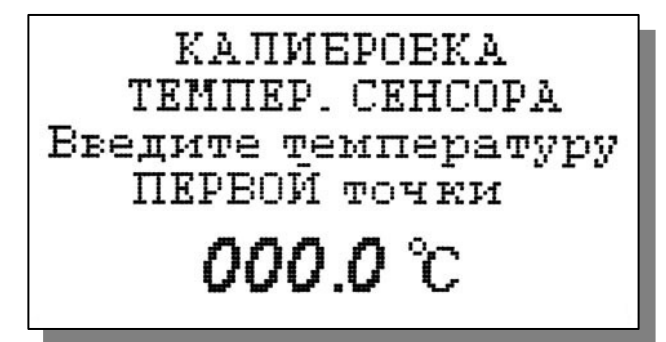

В открывшемся окне (см. Рис. П1-4.) введите температуру нижней точки с помощью клавиш перемещения курсора и нажмите «ВВОД».

Рис. П1-4. Окно ввода температуры нижней точки шкалы.

После сообщения об успешной калибровке нижней точки на экране вновь появится меню калибровки датчика температуры (Рис. П1-2). Выберите опцию «Верхней точки» и нажмите «ВВОД».

Погрузите сенсор и образцовый термометр в термостатируемый стакан или термос с температурой верхней отметки шкалы и, дождавшись

установления показаний термометра (см. Рис. П1-3.), нажмите «ВВОД». Считайте показание образцового термометра и с помощью клавиш перемещения курсора введите это значение (см. рис.1-5.).

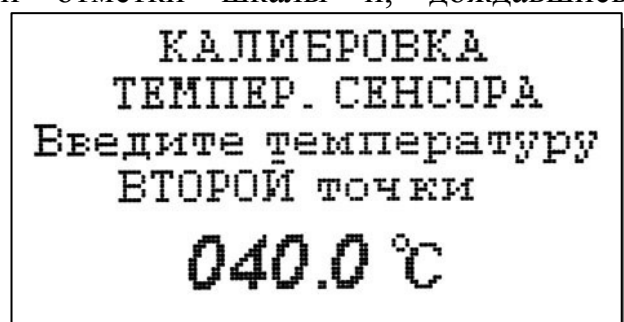

Рис. П1-5. Окно ввода температуры нижней точки шкалы.

35

После сообщения об успешной калибровке верхней точки на экране вновь появится меню калибровки датчика температуры (Рис. П1-2). Выберите опцию

Опустите датчик в среду с комнатной температурой и нажмите 'ВВОД'

«Поправка Т» и нажмите «ВВОД». Выполните инструкцию показанную на дисплее анализатора

(см. рис. П1-7.) и нажмите «ВВОД».

Рис. П1-7. Окно с инструкцией

Дождитесь установления показаний термометра (см. Рис. П1-3.) и нажмите «ВВОД». Считайте показание температуры с образцового термометра и введите это значение с клавиатуры (см. рис. П1-8.). Нажмите «ВВОД».

Рис. П1-8. Окно для ввода температуры.

Введите температуру эталонного термометра

020.0  $\degree$ C

#### **Методика калибровки нулевой точки анализатора**

В качестве стандартного образца с нулевым содержанием кислорода можно использовать «Ноль-раствор» или инертный газ высокой степени чистоты (аргон, азот). Для приготовления «Ноль раствора»  $10 + 0.5$  г сульфита натрия (Na<sub>2</sub>SO<sub>3</sub> ГОСТ 195-77) растворяют в 200 мл водопроводной воды и добавляют 20-50 мг растворимой соли кобальта или серебра (например, кобальта хлористого – CoCl<sub>2</sub>\*6H<sub>2</sub>O, ГОСТ 4525-77). Добавка солей тяжелых металлов используется в качестве катализатора реакции окисления сульфита натрия. Через 10 минут «Ноль-раствор» может использоваться для калибровки. Калибровку сенсора можно проводить не доставая их из измерительной камеры или помещая их в склянку с "Ноль раствором". В качестве склянки удобно использовать стандартную склянку БПК или колбу со шлифом 14.

Если калибровка будет проводиться в измерительной камере, Вам необходимо заполнить ее "Ноль - раствором". Для этого шприц емкостью 20 мл герметично соедините с выходной трубкой камеры, предварительно установив поршень в утопленное положение. Конец входной трубки опустите в сосуд с «Ноль раствором». Вытягивая поршень шприца, заполните измерительную камеру «Ноль раствором». Повторите данную операцию 2-3 раза, пока камера и обе трубки не заполнятся до конца.

Если калибровка будет проводиться в склянке БПК, Вам необходимо достать сенсор из измерительной камеры. Для этого открутите накидную гайку, осторожно достаньте сенсор, а затем погрузите его чувствительную часть в склянку с «Ноль раствором».

**ВНИМАНИЕ !** Убедитесь в отсутствии пузырьков воздуха на чувствительной части амперометрического сенсора.

Для проведения калибровки анализатора по нулевой точке Вам необходимо перейти в служебное меню калибровок.

С помощью клавиш перемещения курсора выберите опцию «Нулевой точки» и нажмите клавишу «ВВОД». На дисплее анализатора появится окно «КАЛИБРОВКА НУЛЯ», показанное на рис. П2-1.

> КАЛИЕРОВКА НУЛЯ Установите сенсор в среду с нулевым содержанием 0: и нажмите ВВОД

Рис.  $\Pi$ 2-1. Окно «КАЛИБРОВКА НУЛЯ»

37

*Научно-производственная фирма " БИОАНАЛИТИЧЕСКИЕ СИСТЕМЫ И СЕНСОРЫ" АНАЛИЗАТОР КИСЛОРОДА АКПМ-1-02Г*

После установки АС в среду с нулевым содержанием кислорода нажмите «Ввод». На дисплее анализатора появится окно сообщений, показанное на рис. П2-2. В нижней части окна выведется текущее значение измеряемой величины

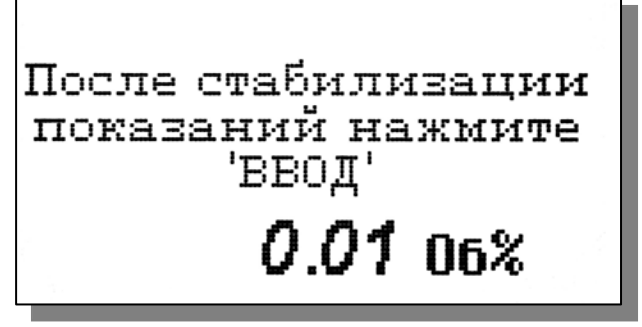

в предварительно выбранной Вами единице измерения.

После стабилизации показаний нажмите клавишу «ВВОД».

Рис. П2-2. Окно сообщений

Для точной калибровки нулевой точки амперометрический сенсор должен быть подключен к анализатору не менее 12 часов. Если амперометрический сенсор перед проведением калибровки не отключался от анализатора и находился в "Ноль - растворе" или в воде с низким содержанием кислорода, то показания анализатора должны снизиться до значений  $0$  - 5 мкг/дм<sup>3</sup> менее чем за 15 мин. Если показания анализатора превышают 5 мкг/л, необходимо подождать еще 20-30 мин., а затем после стабилизации показаний нажать клавишу «ВВОД».

На дисплее анализатора на 3-5 сек. появится сообщение «Калибровка нулевой точки успешно завершена», а затем анализатор перейдет в режим измерений.

# **Определение «чистоты» водорода косвенным методом по измерению остаточного кислорода с помощью анализатора кислорода АКПМ-1-02Г.**

# **Введение**

Для обеспечения безопасных условий работы ТЭЦ в турбогенераторах с водородным охлаждением, необходимо поддерживать взрывобезопасное соотношение концентраций водорода и кислорода. Это соотношение достигается, когда концентрация водорода превышает 95 об. %, а концентрация кислорода не достигает 1 об %. Аналитический контроль этого соотношения можно проводить по измерениям концентрации водорода или по измерениям концентрации кислорода. В первом случае измерения должны проводиться с абсолютной погрешностью, не превышающей 0.5 об %  $H_2$ . Газоанализаторы водорода, принцип действия которых основан на термокондуктометрическом методе измерений, не обладают желаемой точностью и достоверностью измерений в силу его неселективности. Применение газоанализаторов водорода, на основе электрохимических методов измерения (например АВП-02Г) также не обеспечивают требуемой точности измерений из-за нестабильной работы АСрН<sub>2</sub> в области высоких концентраций Н<sub>2</sub>.

Более эффективно задача определения «чистоты водорода» может быть решена по измерениям остаточного кислорода с помощью газоанализатора кислорода АКПМ-1-02Г. Учитывая, что в стационарном режиме работы турбогенератора в его статор проникает атмосферный воздух (из-за не герметичности подшипников), а также присутствует кислород, вызванный электролизом, концентрацию водорода можно вычислить по результатам измерений концентрации кислорода, используя формулу

$$
X_{H_2}=100-X_{9O_2}-X_{O_2}-X_{N_2}-X_{H_2O} \tag{II3.1}
$$

где: *ХН* 2 – расчетное значение процентного содержания водорода в статоре генератора, об. %;

*ХэО*<sup>2</sup> - измеренное значение процентного содержания кислорода в смеси приходящей в генератор после электролиза;

*ХО*2 – измеренное значение процентного содержания кислорода в статоре генератора, об. %;

$$
X_{N_2} = (X_{O_2} - X_{O_2}) \cdot \frac{79,07}{20,93}
$$
 – pacчетное значение процентного

содержания азота в статоре генератора (азот проникает в статор генератора в составе воздуха);

$$
X_{H_2O} = \frac{\psi}{100} \cdot \frac{pH_2O(T)}{B} \cdot \frac{(X_{O_2} - X_{O_2})}{20,93}
$$

- расчетное значение процентного содержания паров воды в статоре генератора (пары воды проникают в статор генератора в составе воздуха);

ψ - относительная влажность атмосферного воздуха, %;

*В* – барометрическое давление, мм.рт.ст.;

 $pH_2O(T)$  – температурная зависимость парциального давления насыщенных водяных паров при температуре измерения, мм.рт.ст.

Простой расчет показывает, что определение концентрации водорода по формуле (П3.1) проводится с погрешностью не превышающей 0.2 об  $\%$ , т.к. погрешность измерения кислорода в диапазоне концентраций от 0 до 1 об.  $\%$ не превышает 0.04 об.%.

### **Методика определения «чистоты водорода» косвенным методом по измерению остаточного кислорода с помощью анализатора кислорода АКПМ-1-02Г.**

1. Для анализатора, снабженного микрокомпрессором, необходимо выходную трубку ИК подсоединить к микрокомпрессору, а затем нажатием клавиши «вправо» включить микрокомпрессор. Время работы микрокомпрессора можно установить в режиме «Установки».

Для анализатора снабженного «грушей» продуйте измерительную камеру, подсоединив ее к выходной трубке ИК.

2. В окне «Установки» выберите в качестве единицы измерения объемные проценты (об. %).

3. В соответствии с РЭ проведите калибровку анализатора по атмосферному воздуху.

4. Подсоедините входную трубку ИК к пробоотборной точке. Убедитесь, что на дисплее прибора отображается окно измерений, и нажмите клавишу «Влево». На

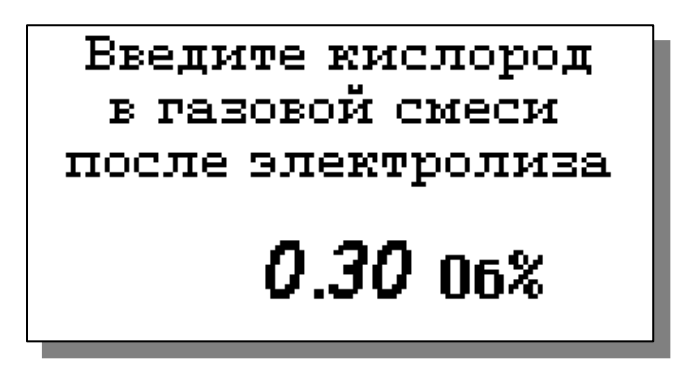

дисплее анализатора откроется окно, показанное на рис. П3.1, где необходимо ввести значение концентрации кислорода в газовой смеси после электролиза.

Рис. П.3.1. Ввод измеренной концентрации кислорода после электролиза.

Если концентрация кислорода в газовой смеси в статоре генератора не превышает 10 об. %, анализатор выполняет расчеты по формуле П 3.1. и на дисплее анализатора отобразятся результаты измерений концентрации кислорода и результаты вычислений по формуле П.3.1. (см. рис. П.3.2).

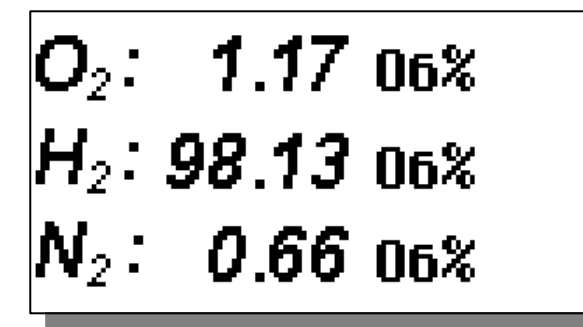

Рис. П.3.2. Окно результатов измерений и вычислений.

Если концентрация кислорода в  $O_2$ : 13.08 06% статоре генератора превышает 10 об. %, расчет концентрации водорода не H.: выполняется и на дисплее 06% отображаются только результаты  $-06\%$ 

Рис. П.3.3. Окно результата измерений кислорода.

ख  $\mathbf{O}_2$ : 1.17  $06\%$  $\textsf{H}_2$ : 98.11  $\textsf{o}\textsf{s}\textsf{x}$  $\mathsf{N}_2 \colon\; \mathsf{0.67}\; \mathsf{06}\mathsf{0}$ 

измерений концентрации кислорода.

Если прибор оборудован микрокомпрессором, то в этом окне при нажатии клавиши "ВПРАВО" будет производиться его включение, которое будет сопровождаться появлением значка в правом верхнем углу экрана (см рис.  $\Pi$ 3-4).

Рис. П.3.4. Индикация работы микрокомпрессора.

5. После проведения измерений отсоедините входную трубку ИК от пробоотборной точки. Для продувки ИК атмосферным воздухом нажмите клавишу «вправо».

Для перехода в основное окно измерений необходимо нажать клавишу «отмена».

**Внимание!** Если измерения концентрации кислорода проводятся в магистралях или емкостях работающих при давлениях ниже атмосферного, необходимо в качестве входной трубки использовать входную трубку микрокомпрессора.

Если измерения концентрации кислорода проводятся в магистралях или емкостях работающих при давлениях выше атмосферного, необходимо в качестве входной трубки использовать входную трубку ИК.

## **Инструкция по работе с анализатором АКПМ-1-02Г со встроенным микрокомпрессором.**

Анализатор АКПМ-1-02Г может поставляться со встроенным микрокопрессором (в дальнейшем - помпа).

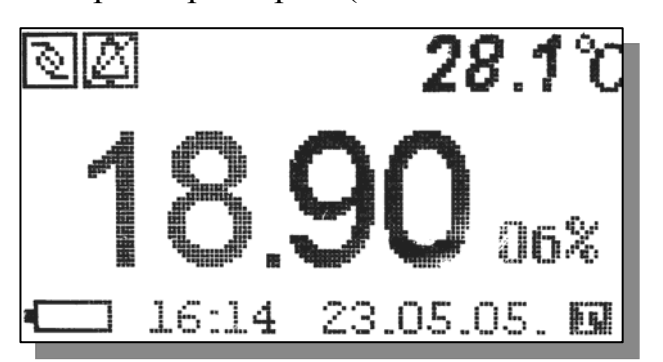

Рис. П4-1. Окно измерений

Для задания интервала работы помпы войдите в меню «Главное меню» ⇒ «Установка» и выберите опцию «Интервала помпы» (см. рис. П4-2). После нажатия клавиши «Ввод» анализатор предложит ввести время работы помпы ( см. рис. П4-3).

Для включения помпы нажмите клавишу "Вправо". В левом верхнем углу экрана загорится иконка обозначающая работу помпы (см. рис. П4-1). По истечении времени равного интервалу работы помпы она погаснет.

\*\*VCTAHOBKA\*\* Условий изм-ний. Единиц измерения Интерфейсов Установка часов Интервала помпы

Рис. П4-2 Окно «Установка».

При помощи клавиш перемещения курсора введите время работы помпы и нажмите "Ввод". Для возвращения в окно измерений нажмите клавишу "Отмена" два раза.

PAEOTM HOMIN  $025$  cex.

**BBEIMTE BPEMA** 

Рис. П4-3. Окно установки времени работы помпы

**Внимание!** Если измерения концентрации кислорода проводятся в магистралях или емкостях работающих при давлениях ниже атмосферного, необходимо в качестве входной трубки использовать входную трубку микрокомпрессора.

Если измерения концентрации кислорода проводятся в магистралях или емкостях работающих при давлениях выше атмосферного, необходимо в качестве входной трубки использовать входную трубку ИК.

#### **Восстановление заводских параметров**

К процедуре восстановления заводских параметров следует прибегать только в крайних случаях. При этом нужно четко выполнять инструкции, высвечиваемые на дисплее анализатора.

Для восстановления заводских параметров нужно войти в окно «УСТАНОВКА» и, удерживая клавишу «ВНИЗ», нажать клавишу «ВВОД». В появившемся на экране служебном меню установок необходимо выбрать опцию «Завод. настройки» и нажать «ВВОД». Для восстановления заводских установок в диалоговом окне выберите опцию «ДА» и нажмите «ВВОД».

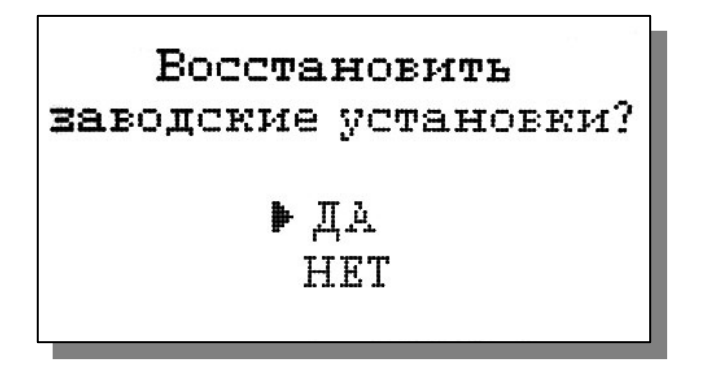

**ЗАКАЗАТЬ**